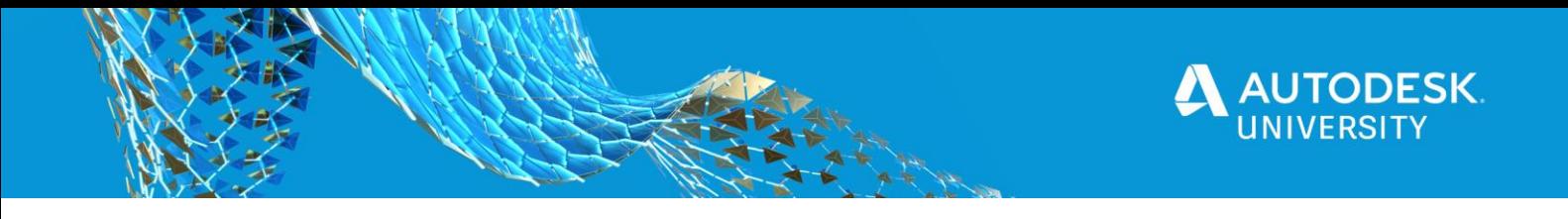

# AS468938 **Life After the Image: Deployment Management**

Darren Behner Nelsen Partners

## **Learning Objectives**

- Learn about getting ready for deployments.
- Discover what needs updates.
- Learn how to validate which deployments completed successfully and which failed.
- Learn how to schedule tasks for automation.

## **Description**

Whether you are VDI or RDP, updates happen after the image. Learn how to deploy small-scale or multi office locations without Microsoft System Center Configuration Manager (SCCM). Keep a pulse on staff's software versions and patches. Learn how to maximize your current deployment package, and utilize new or existing scripts for users. Discover how to see company inventory on the fly. This applies to Revit software, AutoCAD software, Navisworks software, InfraWorks software, 3D Max software, and more.

## **Speaker**

Started in the industry in 1999, working for small commercial firm doing small scale projects. After 2008 I spent some time on the manufacturing side of BIM with Arcadia Inc. In 2015 went back to the Architectural side and am currently the IT / BIM Manager for Nelsen Partners a large-scale mixed use / design firm based in Austin, TX. My responsibilities include BIM implementation and training for the firm's Architectural design software, including AutoCAD, Revit and Navisworks.

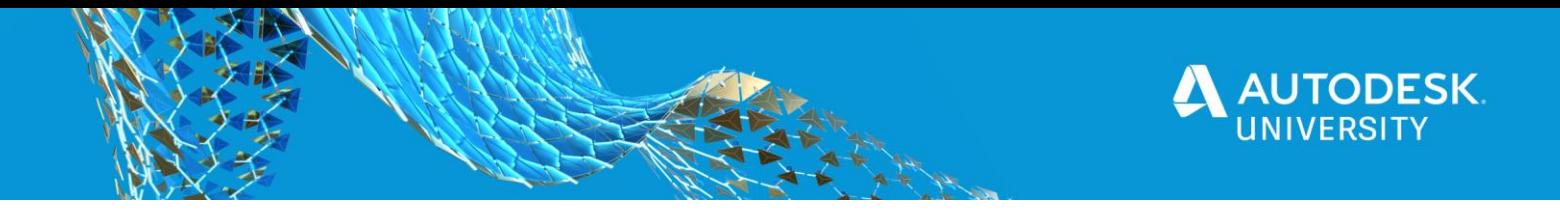

## **Getting ready for deployments**

(adding computers to database)

### **Add Active Directory with Sync:**

1. On the Main Console window, click Add Computers > Active Directory - Sync on the toolbar (or click Computer > Add Computers > Active Directory - Sync or click Options > Preferences > Active Directory).

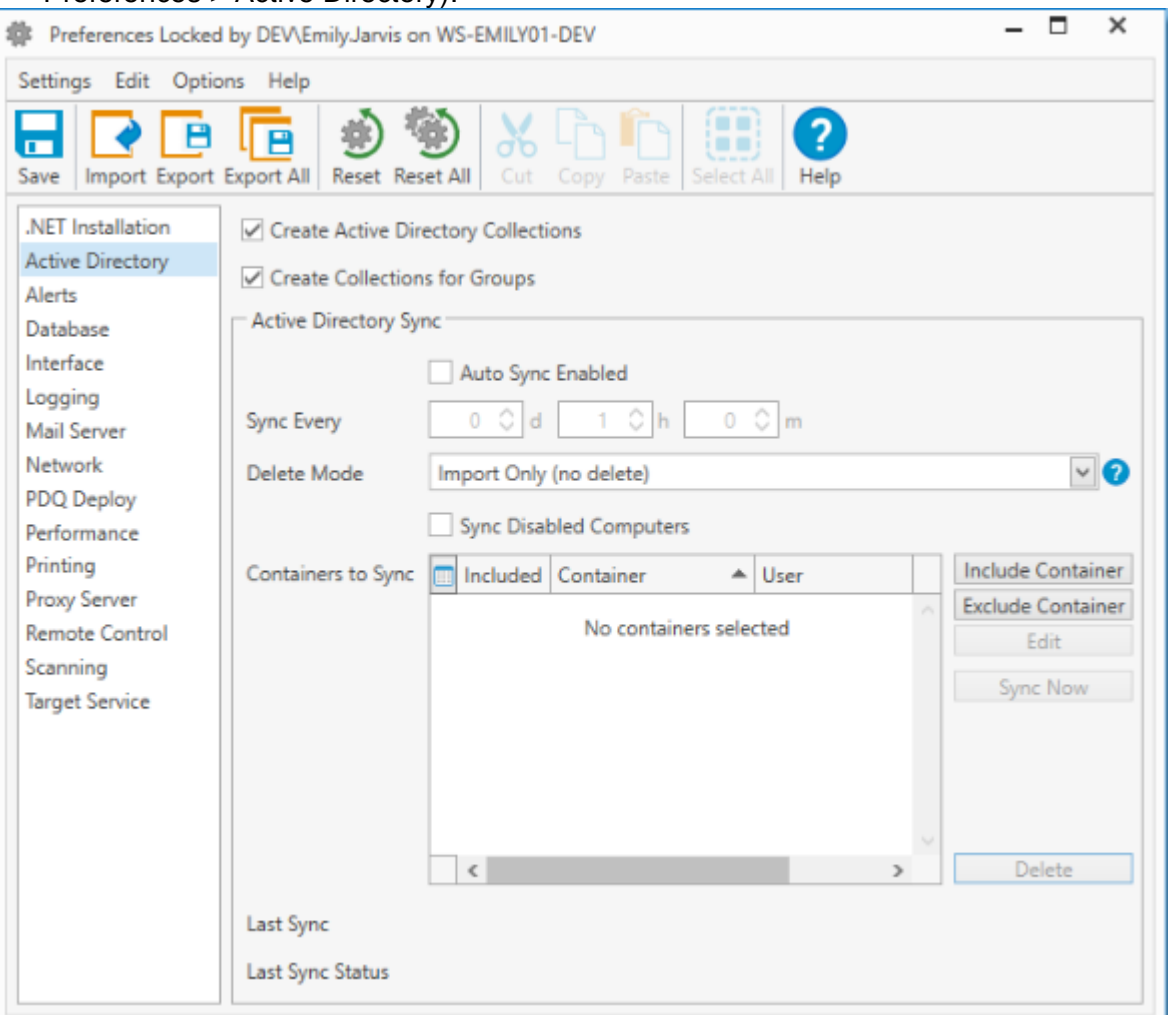

- 2. Under Active Directory Sync, click Auto Sync Enabled.
- 3. Select the frequency of the sync with Sync Every; the default is every hour.
- 4. Select the appropriate Delete Mode from the following:
- a. Import Only (no delete): Computers deleted (or disabled) from Active Directory will not be deleted from the PDQ Inventory database. They must be manually deleted. (Default delete mode)
- b. Mixed Sync (do not delete computers not part of sync): Computers that are included in a container and added to the database, but then deleted from Active Directory, will be deleted from the PDQ Inventory database as well. Computers

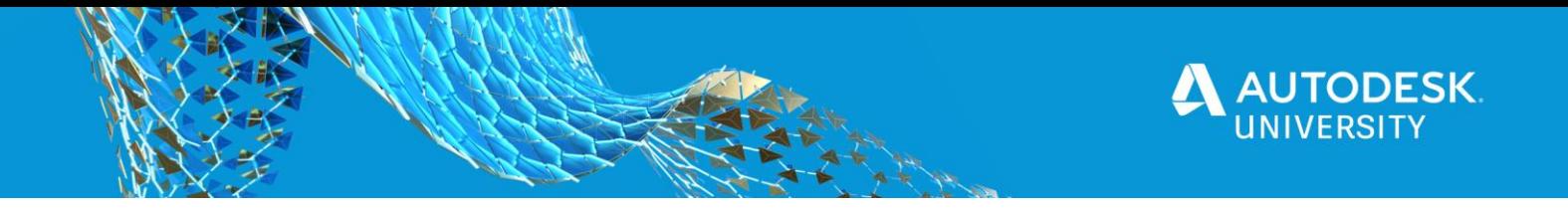

that are added manually to the PDQ Inventory database will not be deleted automatically and must be deleted manually.

- c. Full Sync (delete all computers not part of your sync): Deletes all computers from the PDQ Inventory database that aren't in one of the Include containers, including computers that were added manually or via another source. Use this option to make PDQ Inventory mirror your Active Directory Containers exactly.
- 5. (Optional) Click **Sync Disabled Computers** to sync computers which are disabled in Active Directory (this is unchecked by default).
- 6. Click Include Container to add your domain(s) to the database.

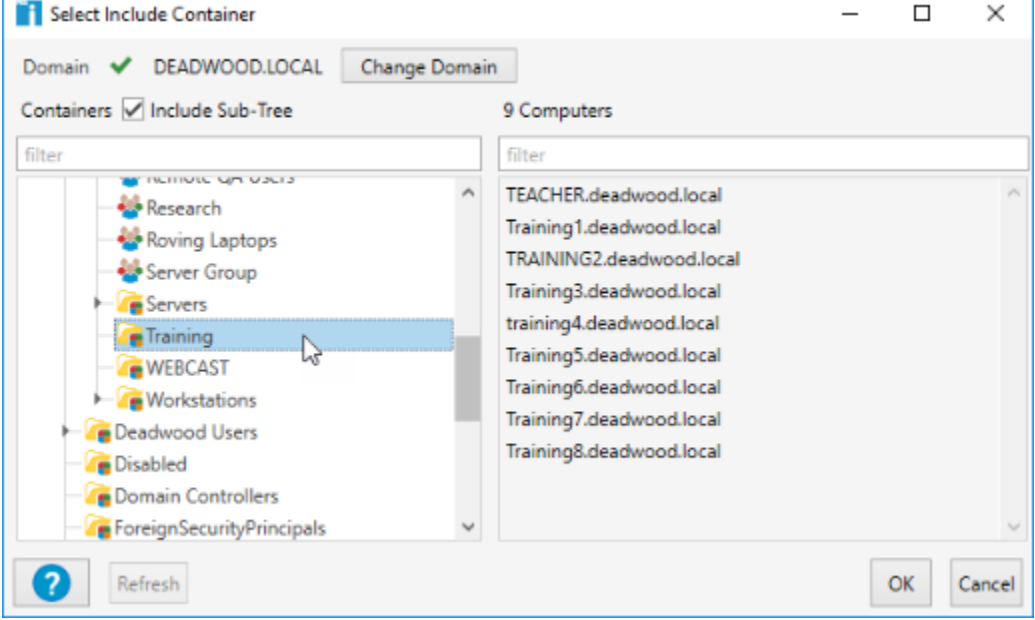

- 7. In the Select Include Container window:
- a) (Optional) To switch to a different domain, click Change Domain.
- b) (Optional) Click Include Sub-Tree to display sub-trees (selected by default).
- c) Browse AD containers.
- d) Select a container, then click OK to add it to the database.
- e) If you have multiple domains, repeat as needed.
- 8. (Optional) To exclude containers, click Exclude Container, then follow the sub-steps as shown in step 4.
- 9. (Optional) Set additional Active Directory Sync options as needed. For details, see the [Active Directory](http://127.0.0.1:8000/helpman.7/EAD15A9B-3213-45C4-AE0C-8A1837A71A20/activedirectory.htm) page in Preferences.
- 10. (Optional) To immediately sync with AD, click Sync Now.

**NOTE:** Additionally, from an elevated command prompt (cmd.exe run as Administrator), you start a sync with the PDQInventory ADSync -StartSync command.

PDQ Inventory adds, scans, and saves your Active Directory computer information to the database.

11. When you are done configuring Active Directory Sync, close the Preferences window. The first auto sync will run as set by the Sync Every interval.

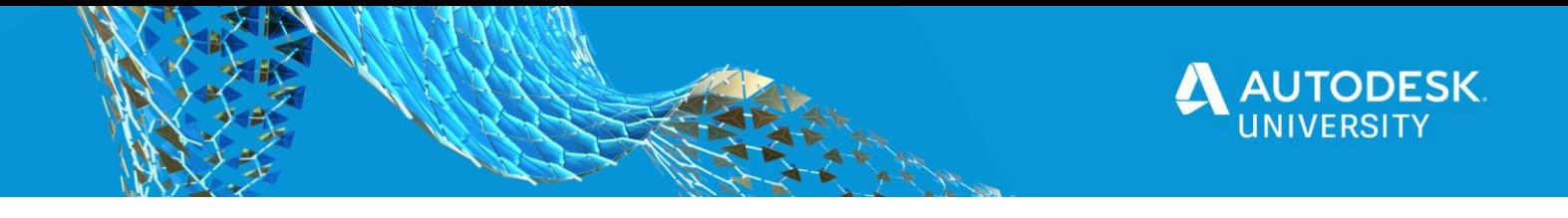

**ADD COMPUTERS WITH ACTIVE DIRECTORY - BROWSE BY NAME** Computers can be added using the Active Directory manually by browsing your AD domains and containers.

#### **To add computers with Active Directory - Browse by Name:**

1. On the Main Console window, click Add Computers > Active Directory - Browse by Name on the toolbar (or click Computer > Add Computers > Active Directory - Browse by Name).

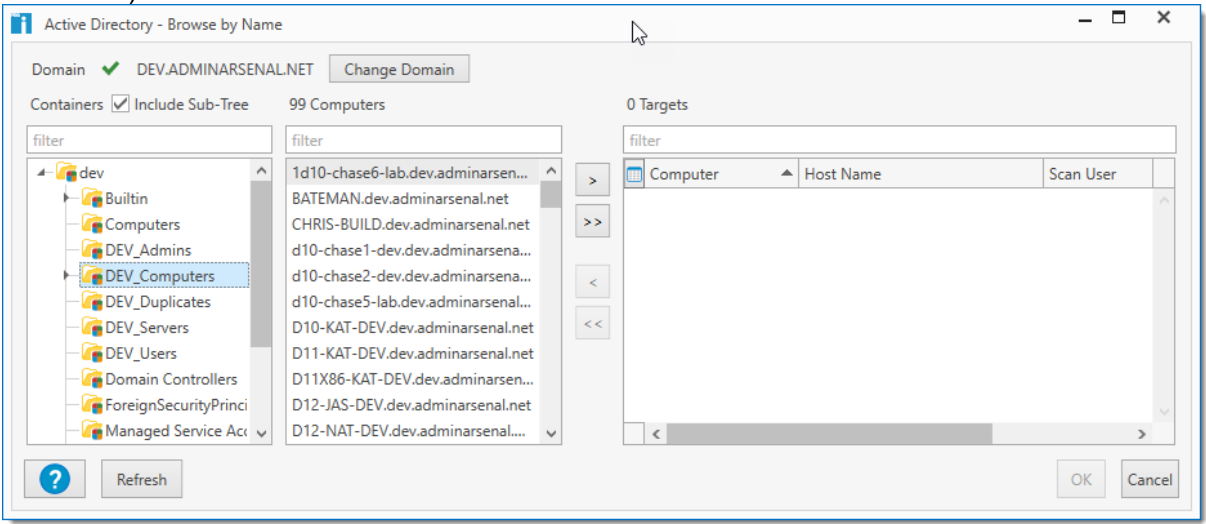

2. Browse AD containers to locate computers.

To switch to a different domain, click **Change Domain**.

- 3. (Optional) Click Include Sub-Tree to display sub-trees (selected by default).
- 4. Select one or more computers (Shift+click or Ctrl+click), then click Add Selected Computers  $\geq$  to add them to the target list.
- 5. (Optional) To add all computers in the Computers list, click Add All Computers  $\geq$ .

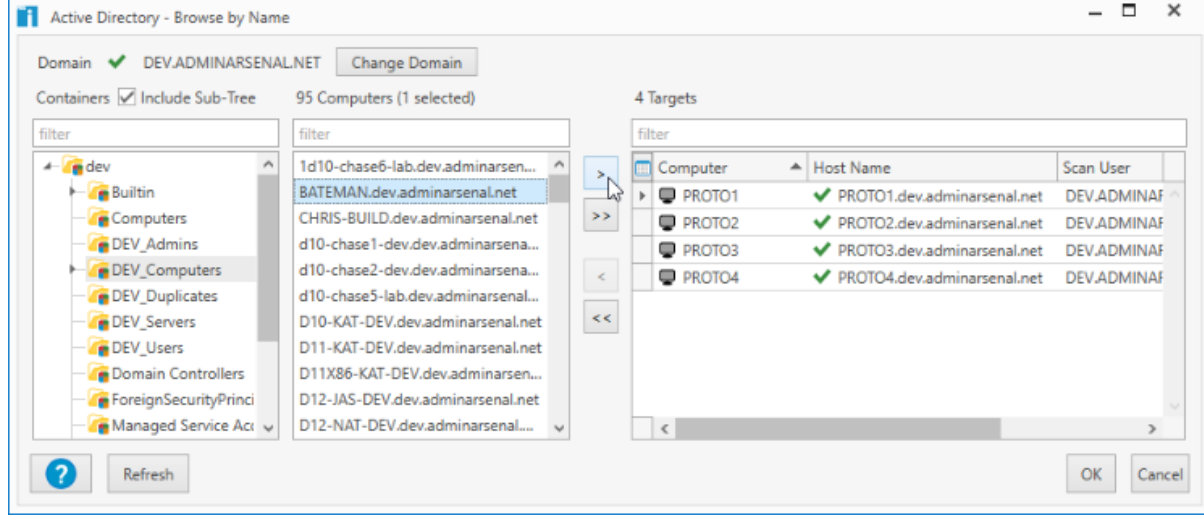

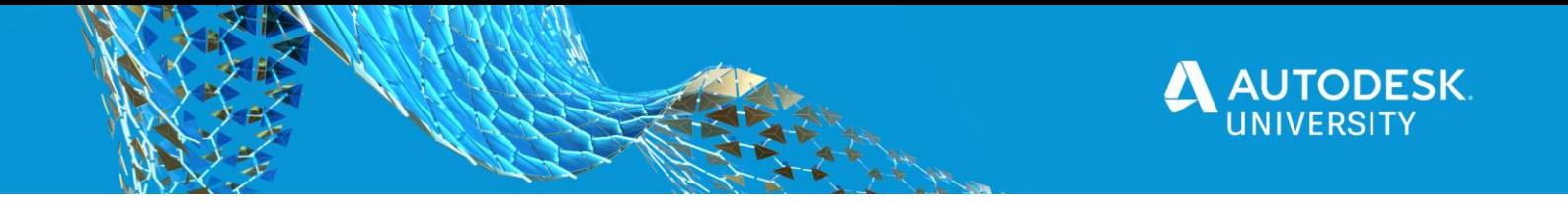

6. When you are finished adding target computers to the list, click OK.

Your computers are immediately scanned (with the Default Scan profile) for their hardware, software, and Windows configuration information. PDQ Inventory uses this data to automatically populate the prebuilt collections.

To add computers with different credentials, see [Managing Credentials/Scan Users](http://127.0.0.1:8000/helpman.7/EAD15A9B-3213-45C4-AE0C-8A1837A71A20/managing-scan-credentials.htm) or [Credentials.](http://127.0.0.1:8000/helpman.7/EAD15A9B-3213-45C4-AE0C-8A1837A71A20/credentials.htm)

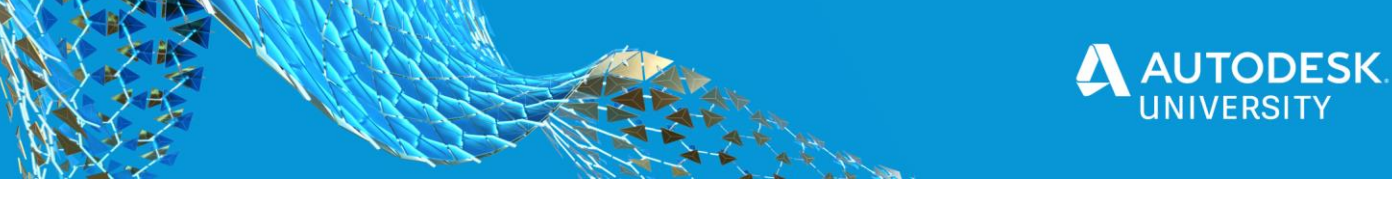

### • **What needs an update**

(Filtering computers by groups)

## **CREATING A DYNAMIC COLLECTION**

This procedure includes the following parts:

•[Part 1: Adding Dynamic Collection Details](http://127.0.0.1:8000/hm.8/93B51661-54B3-48A3-BB48-6FCE151B4211/dynamic_collection_editor.htm#part1dynamiccollectiondetails)

•[Part 2: Configuring Collection Filters](http://127.0.0.1:8000/hm.8/93B51661-54B3-48A3-BB48-6FCE151B4211/dynamic_collection_editor.htm#part2dynamiccollectionfilters)

### **Part 1: Adding Dynamic Collection Details**

#### **To create a new dynamic collection:**

1.On the main console toolbar, click **New Dynamic Collection**  $\frac{1}{3}$  (or **Collection** > **New Dynamic Collection** or press **Ctrl**+**N**).

**NOTE:** You can also create a Dynamic Collection based on any installed application using the same name and filter as the application. On the Applications page of the Computer window, select an application and click **Create New Dynamic Collection**. For more information see [Creating Collections from](http://127.0.0.1:8000/hm.8/93B51661-54B3-48A3-BB48-6FCE151B4211/collections-from-application.htm)  [Applications.](http://127.0.0.1:8000/hm.8/93B51661-54B3-48A3-BB48-6FCE151B4211/collections-from-application.htm) Enterprise mode required.

A new Dynamic Collection window opens.

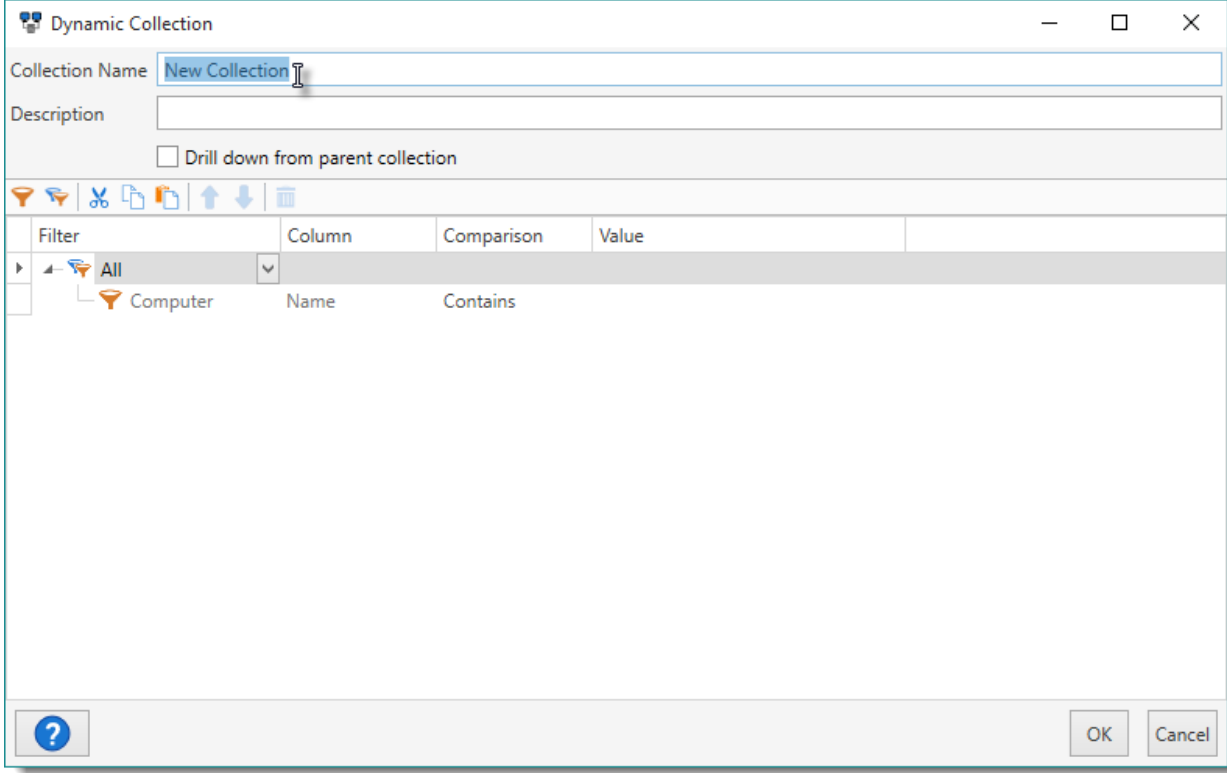

2.Type a name for the collection.

Use a name that explains the purpose of the collection.

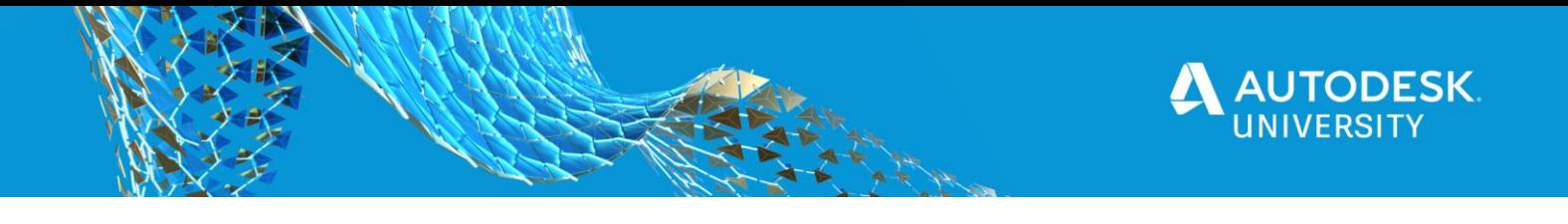

3.(Optional) Include a description for the collection.

Like the name, it's important to provide a description that clearly explains the purpose of the collection. For additional guidance, look at the descriptions of the prebuilt collections.

4.(Optional) If you are creating a drill down collection, click **Drill down from parent collection**.

A drill down collection is a subcollection (nested inside another collection) that is dependent upon the parent collection. Its filters will only evaluate the *members* of its parent collection and not all computers in the database. Drill down collections will not run the parent's filters, they will only process their  $own$ filters against member computers of the parent collection. For more details, see [Drill Down Collections.](http://127.0.0.1:8000/hm.8/93B51661-54B3-48A3-BB48-6FCE151B4211/intro-collections-reports.htm#drilldowncollections)

5. Continue to [Part 2: Configuring Collection Filters](http://127.0.0.1:8000/hm.8/93B51661-54B3-48A3-BB48-6FCE151B4211/dynamic_collection_editor.htm#part2dynamiccollectionfilters) to configure the filters for the collection.

### **Part 2: Configuring Collection Filters**

This part of the procedure contains links throughout to relevant content in the [Filter Editor](http://127.0.0.1:8000/hm.8/93B51661-54B3-48A3-BB48-6FCE151B4211/filter_editor.htm) section.

**NOTE:** By default, a new dynamic collection includes a top level group filter (that cannot be deleted) and one value filter.

#### **To configure the dynamic collection filters:**

1. To set the top group filter **F**rule, click the **Group Filter** list and select a rule.

Choose a rule from the following options:

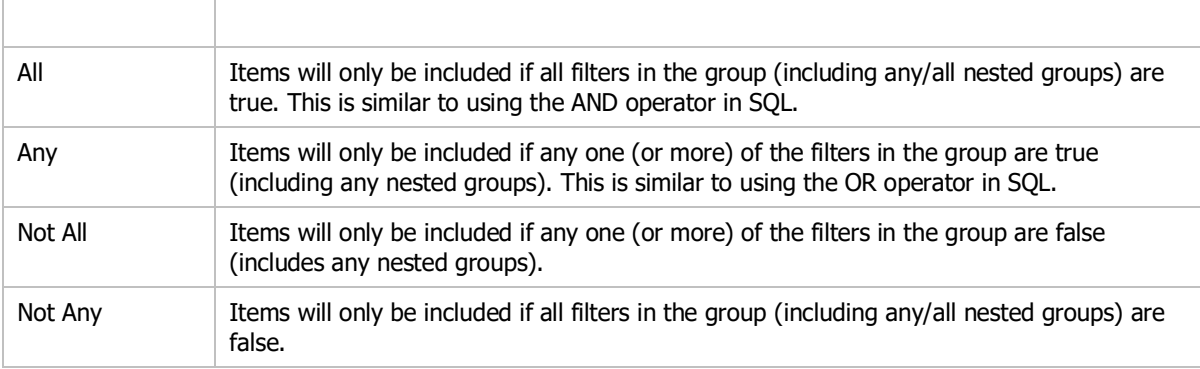

2.(Optional) To add additional group filters, do the following:

a.On the toolbar, click **Add Group Filter** .

The new group filter appears below the last item in the list.

b.(Conditional) Click the **Move Up<sup>1</sup>** or **Move Down** arrows to change the position and nesting of the filter.

For details, see **Arranging Group and Value Filters**.

- c.Click the **Group Filter** list and select a rule.
- 3. To configure a value filter  $\blacktriangledown$ , do the following:

a.Click the **Filter** list and select a filter.

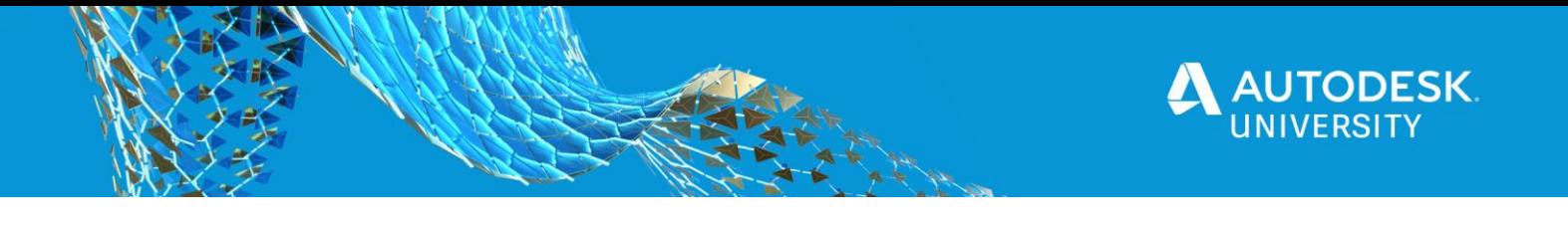

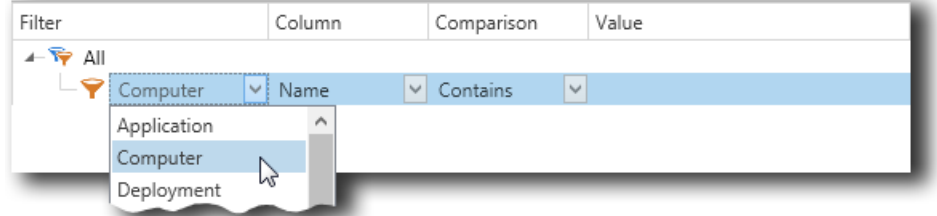

The filter represents the data category the collection filters against. In the Filter drop-down, you can choose from pages and other areas of the Computer window or even members of a collection. For details, see [Filter.](http://127.0.0.1:8000/hm.8/93B51661-54B3-48A3-BB48-6FCE151B4211/value-filter-settings.htm#filter)

b.Click the **Column** list and select a data column.

The column represents the property of a computer to compare against the value. In the Column drop-down, you can choose from the columns/fields that are available based on the selected Filter. For details, see [Column.](http://127.0.0.1:8000/hm.8/93B51661-54B3-48A3-BB48-6FCE151B4211/value-filter-settings.htm#column)

c.Click the **Comparison** list and select a comparison.

The comparison is how the column is compared to the value. For details, see [Comparison.](http://127.0.0.1:8000/hm.8/93B51661-54B3-48A3-BB48-6FCE151B4211/value-filter-settings.htm#comparison)

d.(Conditional) Click the **Value** field or list and enter or select a value to compare the column against.

The value type depends on the comparison selected. For details, see [Value.](http://127.0.0.1:8000/hm.8/93B51661-54B3-48A3-BB48-6FCE151B4211/value-filter-settings.htm#value)

4.(Optional) To add additional value filters, do the following:

#### a.On the toolbar, click **Add Value Filter** .

The new value filter appears in the list.

b.(Conditional) Click the **Move Up** or **Move Down** arrows to change the position and nesting of the filter.

For details, see Arranging [Group and Value Filters.](http://127.0.0.1:8000/hm.8/93B51661-54B3-48A3-BB48-6FCE151B4211/arranging-filters.htm)

c.Go to step 3 and configure the new filter.

5.When you are finished configuring the collection, click **OK**.

The new dynamic collection is added to the main console tree. If you selected another dynamic collection before creating a new one, it will be nested in the selected collection. You can move the collection to a different part of the tree by clicking the collection and dragging to a new location.

**IMPORTANT:** If the **Drill down from parent collection** is checked and the subcollection is moved away from its original parent collection, the subcollection will only filter from the members of its new parent collection providing for different results. If the collection is moved so it has no parent collection, the All Computers collection becomes the default parent.

6.View the results of the new collection on the collection page.

The members of the new collection appear in the list on the collection page.

**NOTE:** If you don't get the results you expect, or if PDQ Inventory reports an error (above the list), open the collection and verify that your filters are correct. The error message should provide a good idea of what the problem is. You can also click the **Diagnose** link to open the [More Info](http://127.0.0.1:8000/hm.8/93B51661-54B3-48A3-BB48-6FCE151B4211/more-info.htm) window to view additional information and support links about the collection error. Repeat as needed.

For information about editing or managing dynamic collections, see [Editing Dynamic Collections](http://127.0.0.1:8000/hm.8/93B51661-54B3-48A3-BB48-6FCE151B4211/dynamic_collection_editor.htm#editingdynamiccollections) or [Managing Collections.](http://127.0.0.1:8000/hm.8/93B51661-54B3-48A3-BB48-6FCE151B4211/managing-collections.htm)

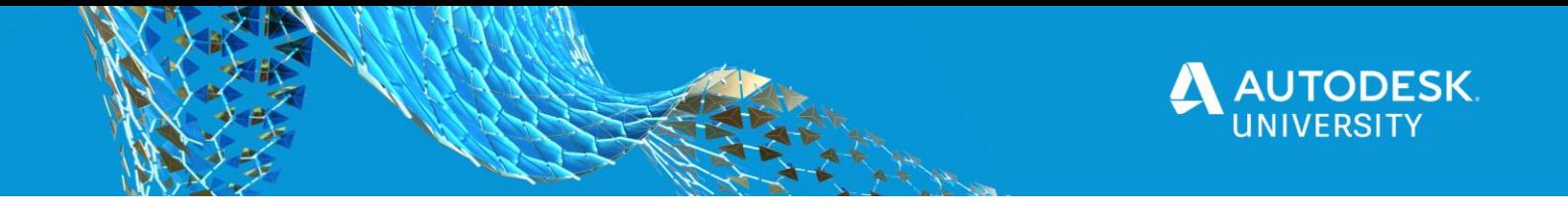

### **EDITING DYNAMIC COLLECTIONS**

Dynamic collections can be edited in the Dynamic Collection window and managed on the main console. You can also edit some aspects of dynamic collections on the main console.

For additional information about managing dynamic collections, see [Managing Collections.](http://127.0.0.1:8000/hm.8/93B51661-54B3-48A3-BB48-6FCE151B4211/managing-collections.htm)

#### **To edit a dynamic collection in the Dynamic Collection window:**

1.On the main console window tree, select a dynamic collection  $\overline{\mathbb{S}^2}$ .

2.Double-click the collection name in the tree (or click **Collection** > **Edit Collection** or press **Ctrl**+**Shift**+**O**  or click **Edit** <sup> $\mathbf{g}$  Edit</sup> on the Collection page).

3.To edit the collection in the Dynamic Collection window, see the following table for a list of tasks and details:

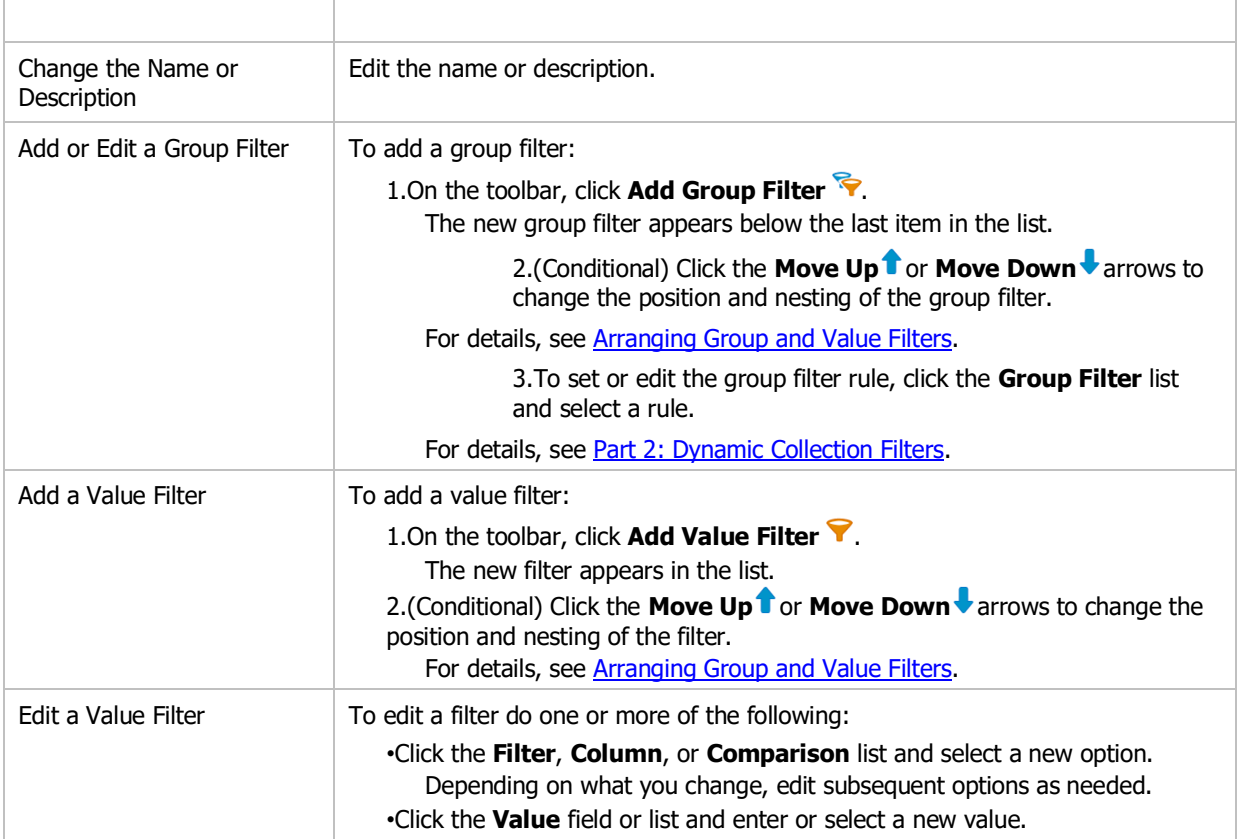

4.When you finish editing, click **OK** to save changes and close the collection.

#### **To edit or manage a dynamic collection on the main console:**

1.See the following table for a list of tasks and details:

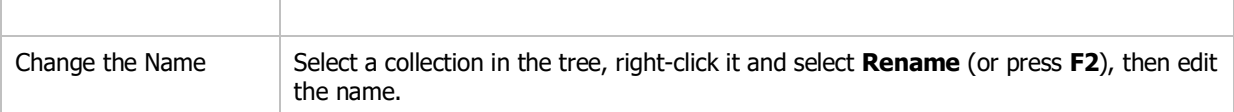

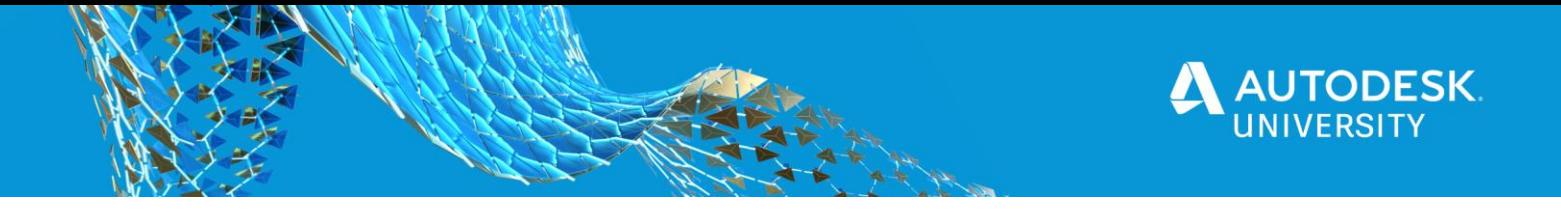

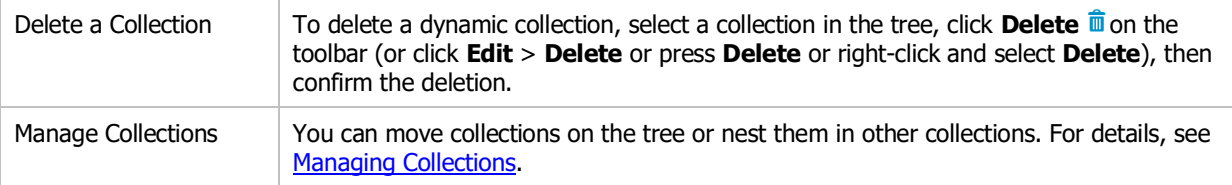

## • **Preparing deployments for an office wide rollout**

PDQ Deploy allows you to define deployment parameters on a [global](http://127.0.0.1:8000/helpman.7/B7C93CF8-6A90-4146-8F6E-14401AB372FF/global-deploy-settings.htm), manual ([Deploy Once](http://127.0.0.1:8000/helpman.7/B7C93CF8-6A90-4146-8F6E-14401AB372FF/deploy-once.htm)), [schedule](http://127.0.0.1:8000/helpman.7/B7C93CF8-6A90-4146-8F6E-14401AB372FF/schedule-deploy-settings.htm), package, or [step](http://127.0.0.1:8000/helpman.7/B7C93CF8-6A90-4146-8F6E-14401AB372FF/step-deploy-settings.htm) level. Deployment settings defined within a package apply to all deployments of that package and they override the global deployment settings defined in Preferences as well as any deployment settings defined at the Schedule level.

### **To define deployment settings for a package:**

- 1. In the tree, select the package you want to manage.
- 2. Click Edit Package or double-click the package name.

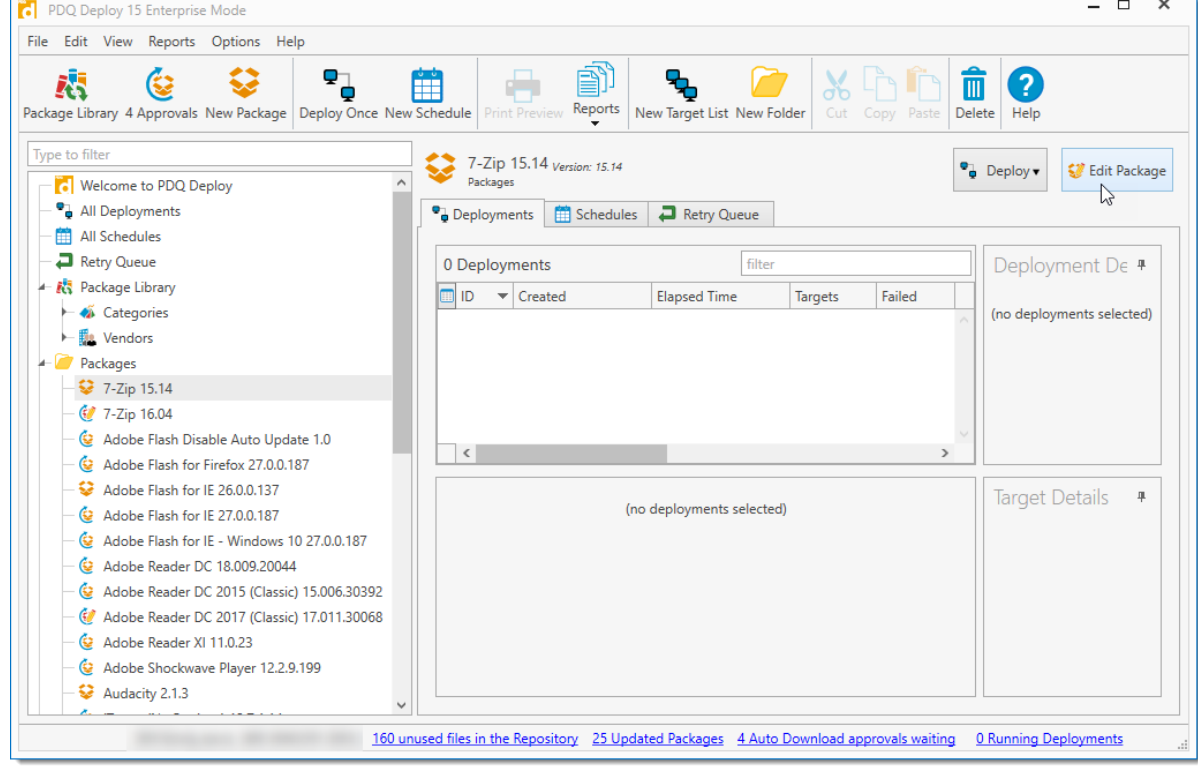

3. Select Package Properties in the Step list. A Standard package will look at follows:

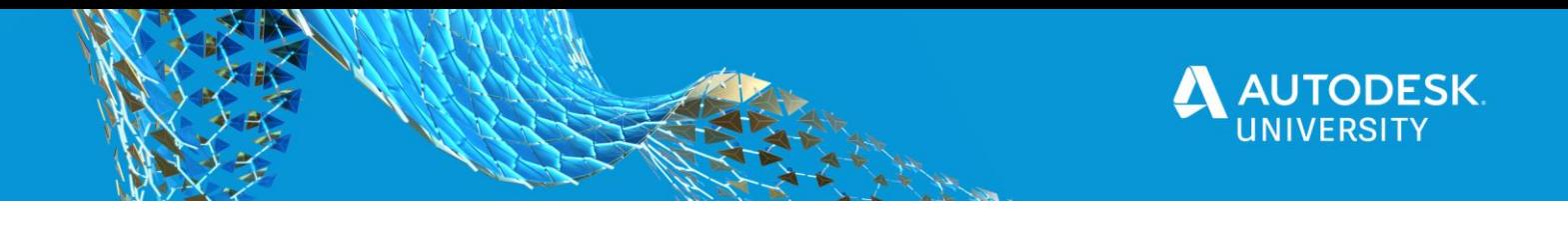

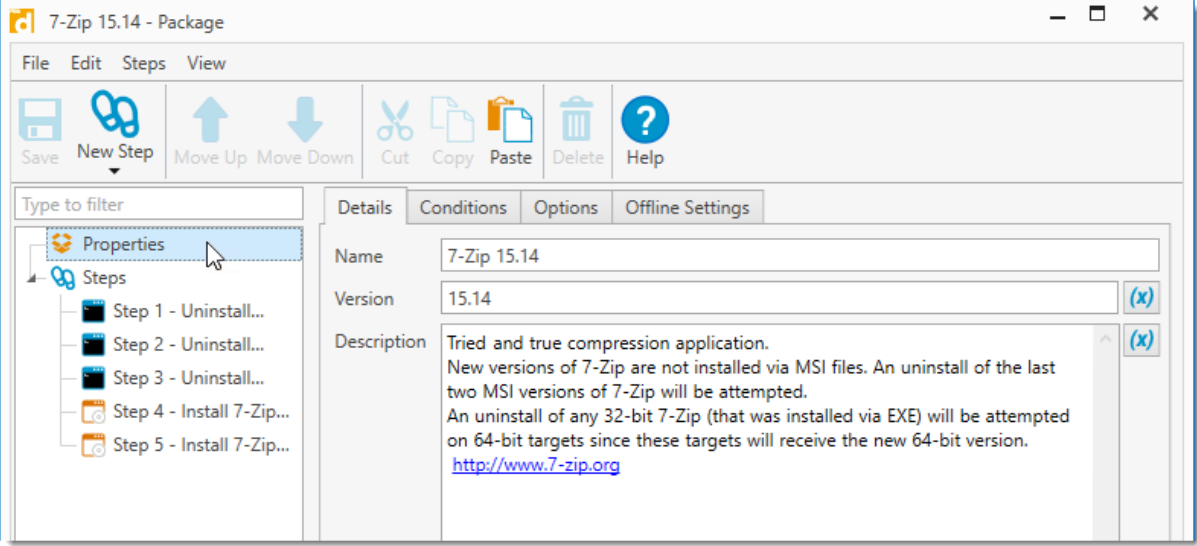

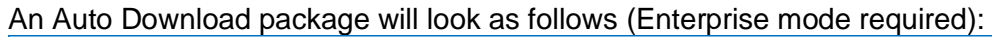

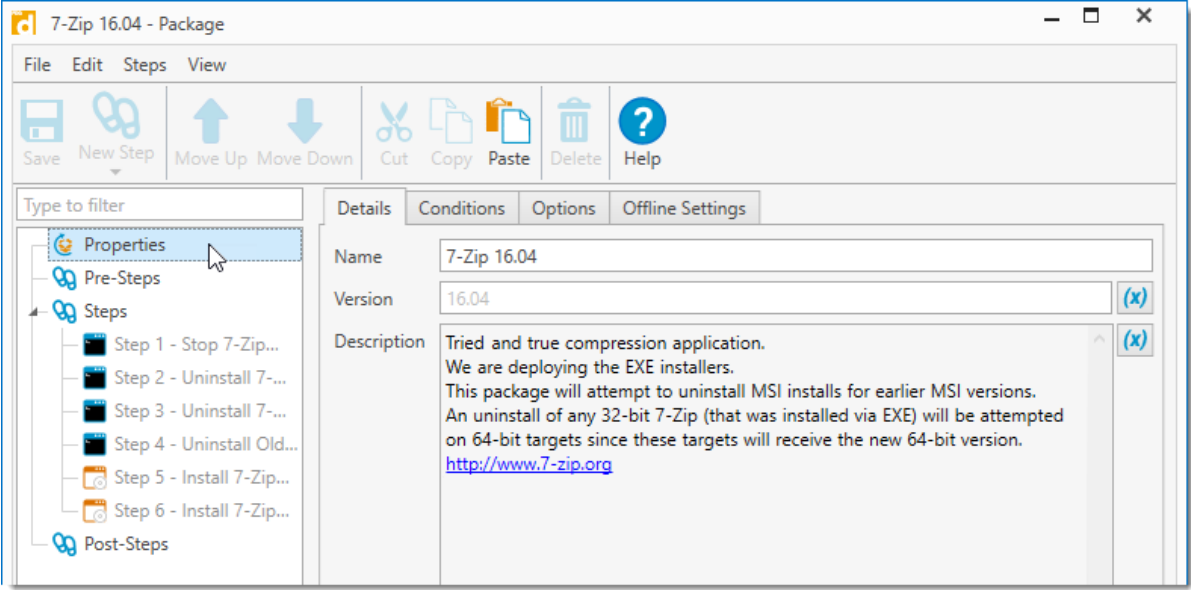

4. Click the Details tab and define the settings you want to apply to the current package, when finished, click on the **[Conditions](http://127.0.0.1:8000/helpman.7/B7C93CF8-6A90-4146-8F6E-14401AB372FF/package-deploy-settings.htm#conditions)**, **[Options](http://127.0.0.1:8000/helpman.7/B7C93CF8-6A90-4146-8F6E-14401AB372FF/package-deploy-settings.htm#options)**, or **[Offline Settings](http://127.0.0.1:8000/helpman.7/B7C93CF8-6A90-4146-8F6E-14401AB372FF/package-deploy-settings.htm#offlinesettings)** tabs.

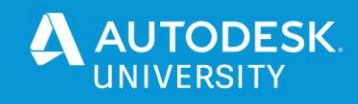

The following table provides information on the Deployment settings available in the Details tab:

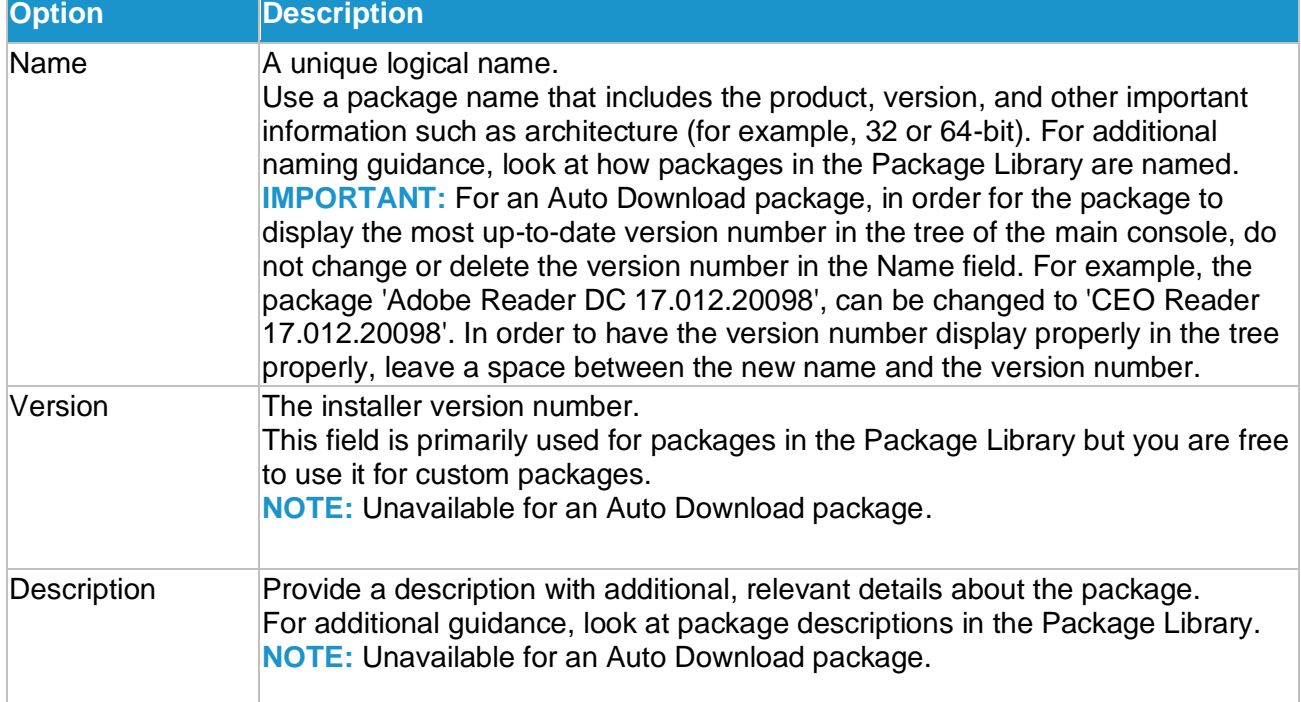

5. Click the Conditions tab to define the conditions that must exist for the current package to run. The conditions When finished, click on the **[Options](http://127.0.0.1:8000/helpman.7/B7C93CF8-6A90-4146-8F6E-14401AB372FF/package-deploy-settings.htm#options)** or **[Offline Settings](http://127.0.0.1:8000/helpman.7/B7C93CF8-6A90-4146-8F6E-14401AB372FF/package-deploy-settings.htm#offlinesettings)** tabs.

The following table provides information on the **Deployment** settings available in the Conditions tab:

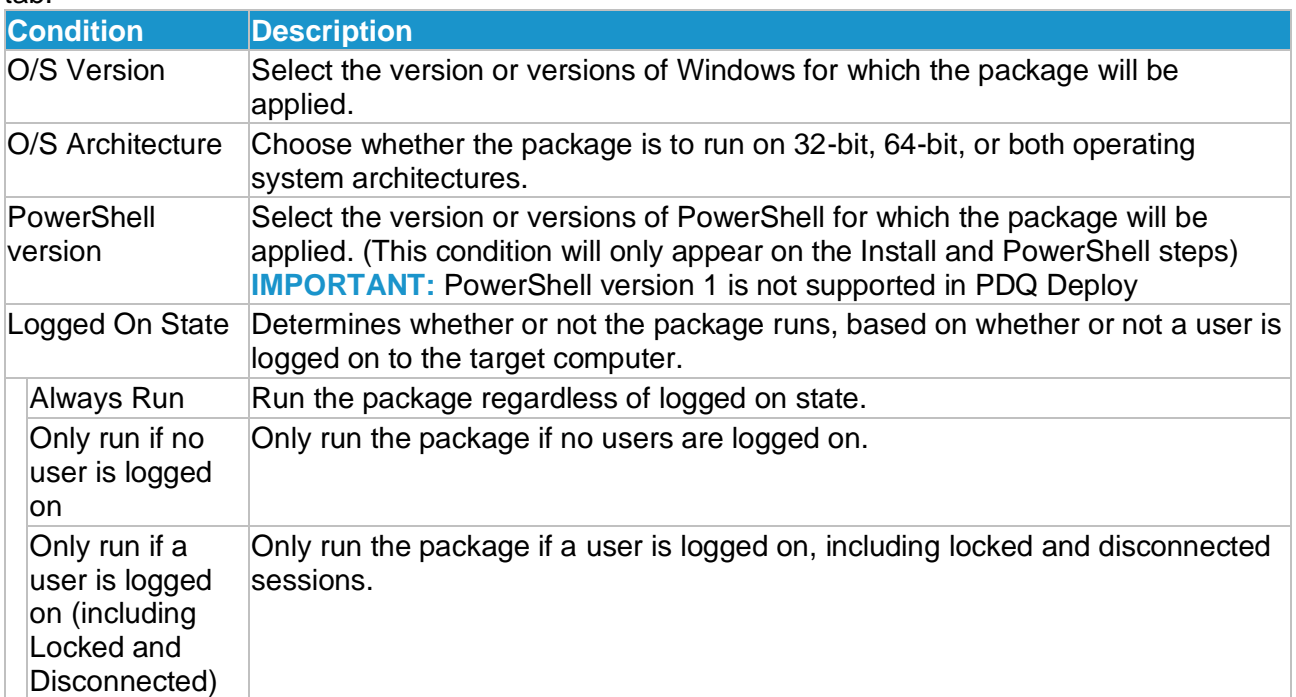

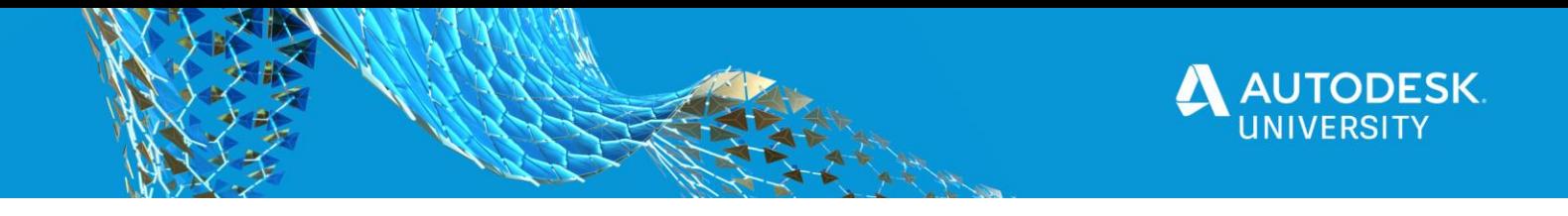

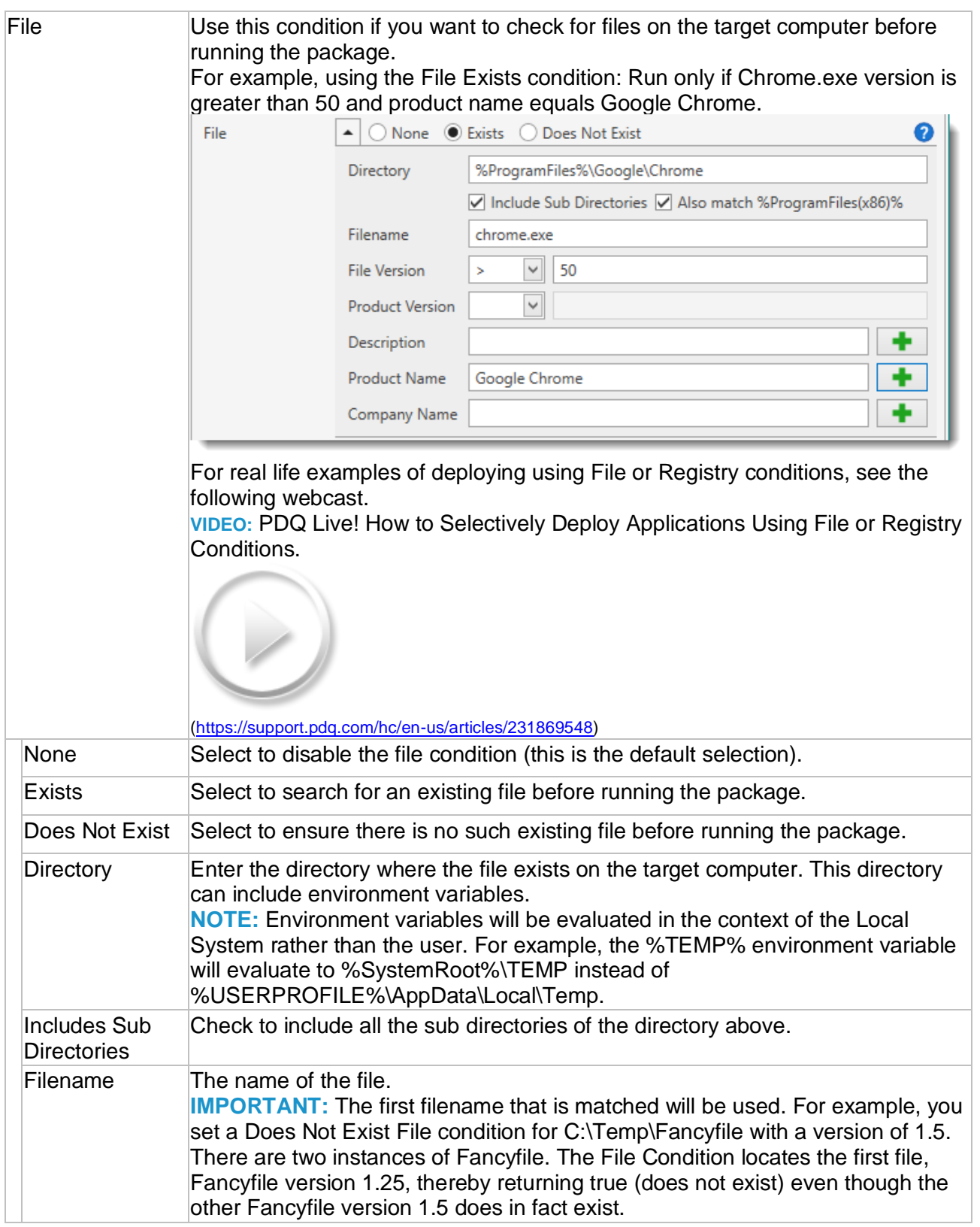

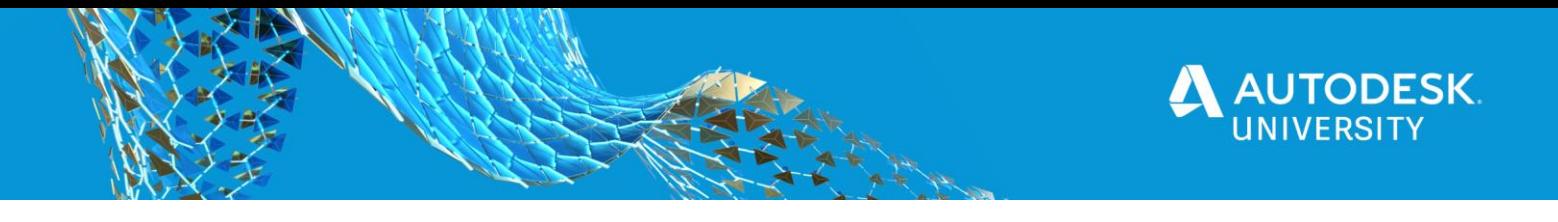

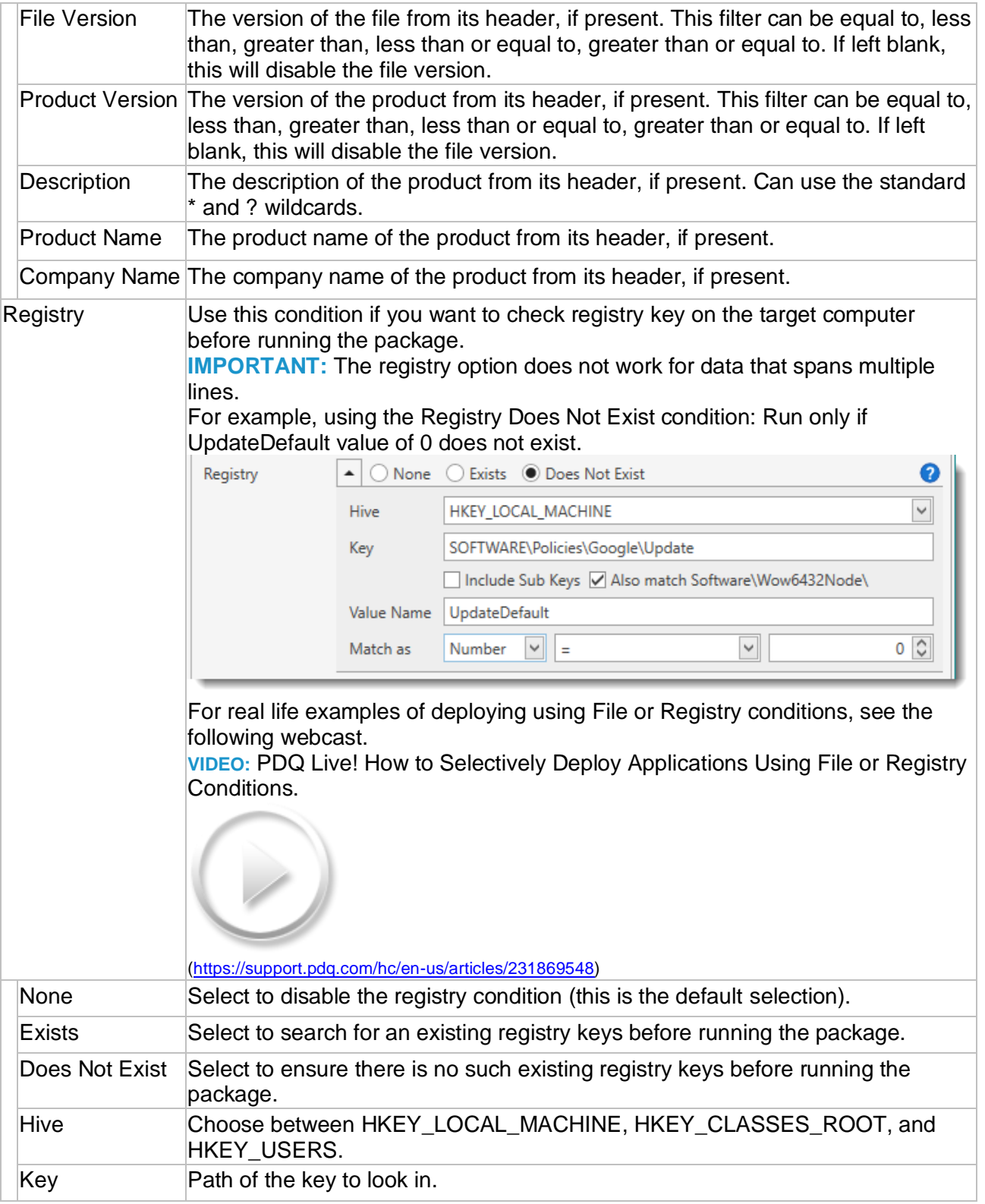

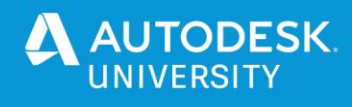

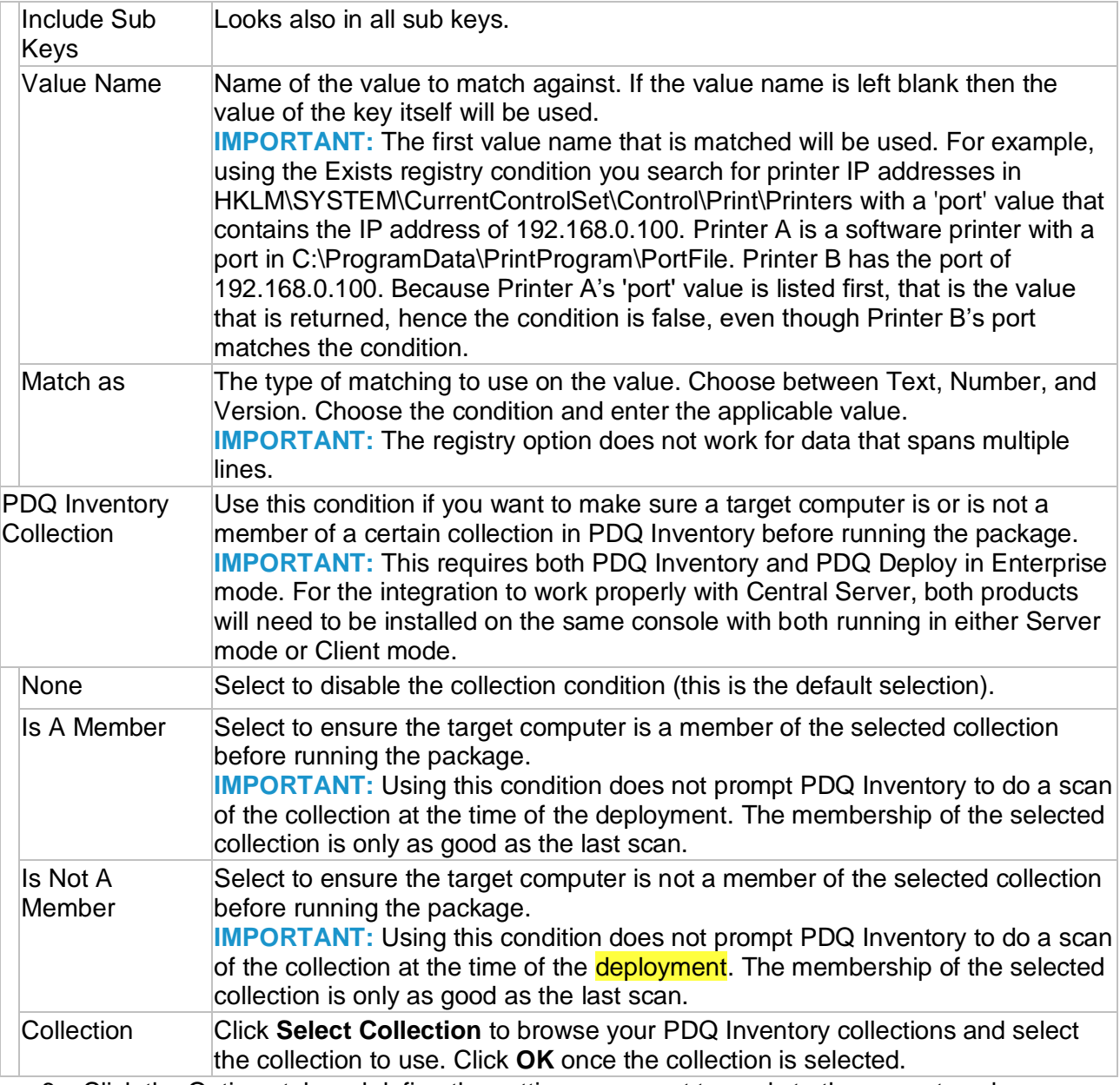

6. Click the Options tab and define the settings you want to apply to the current package, when finished, click on the **[Offline Settings](http://127.0.0.1:8000/helpman.7/B7C93CF8-6A90-4146-8F6E-14401AB372FF/package-deploy-settings.htm#offlinesettings)** tab.

The following table provides information on the Deployment settings available in the Options tab:

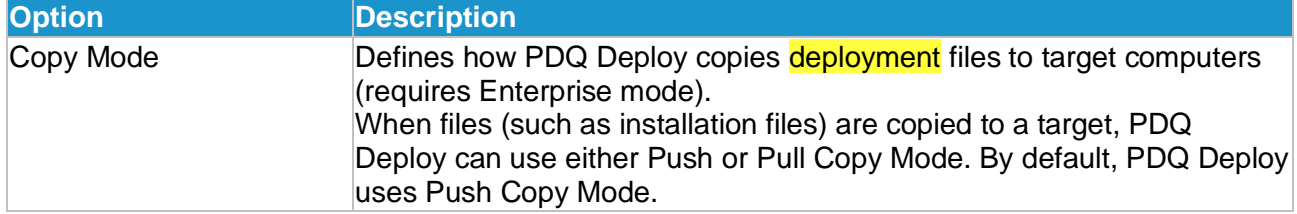

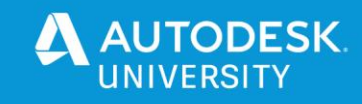

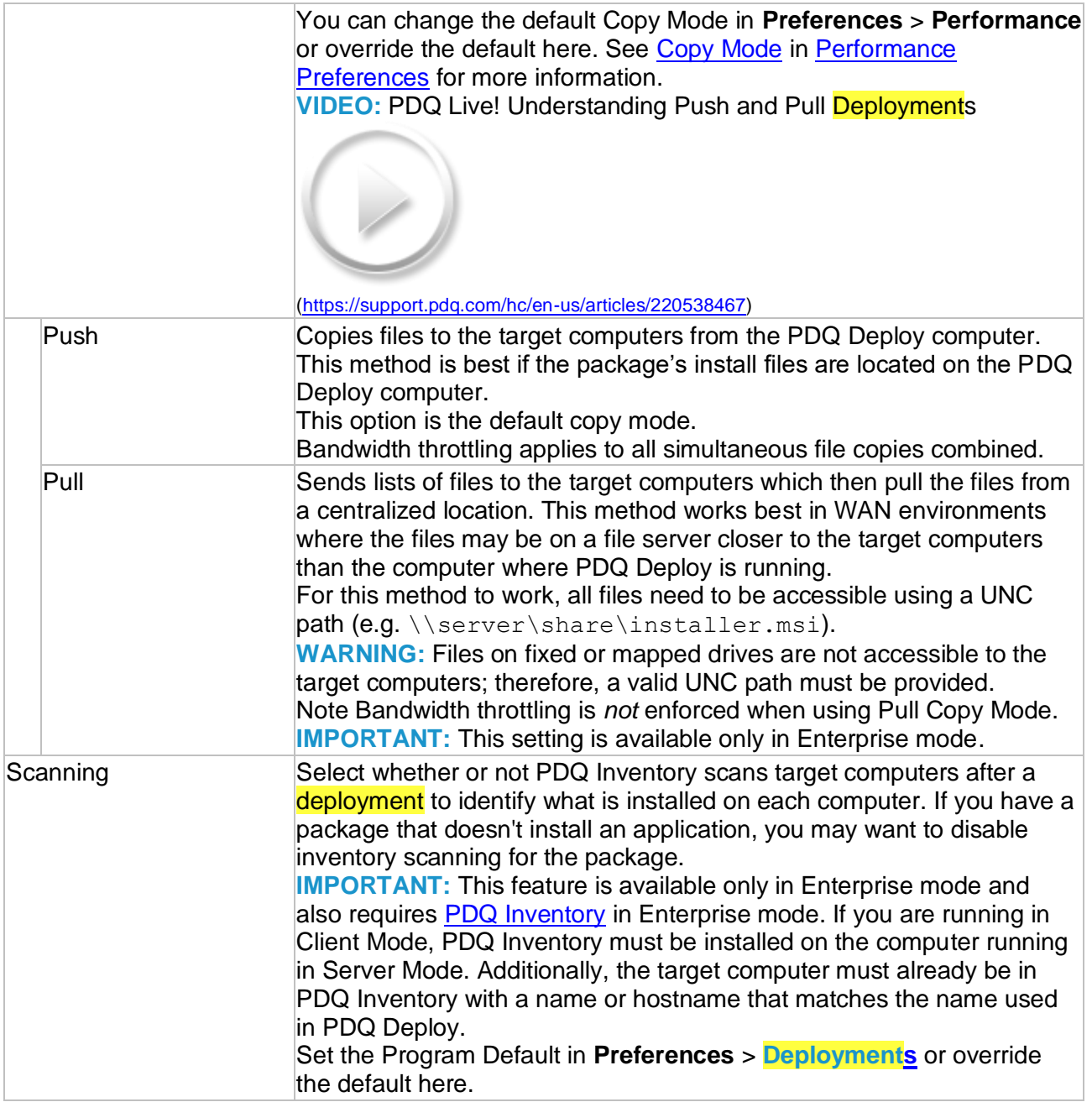

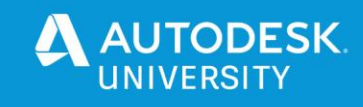

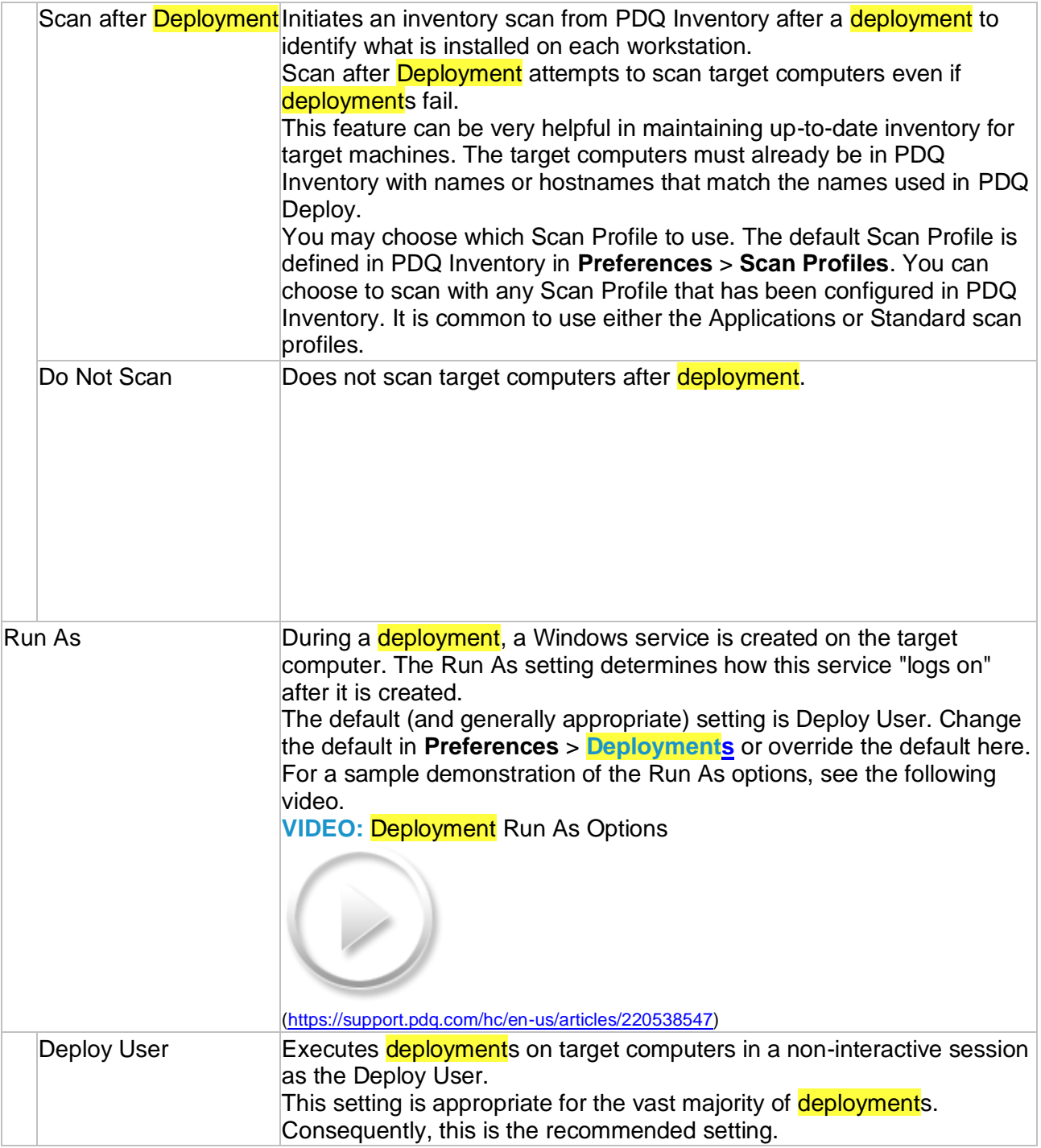

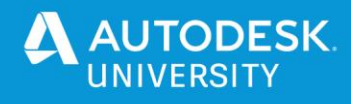

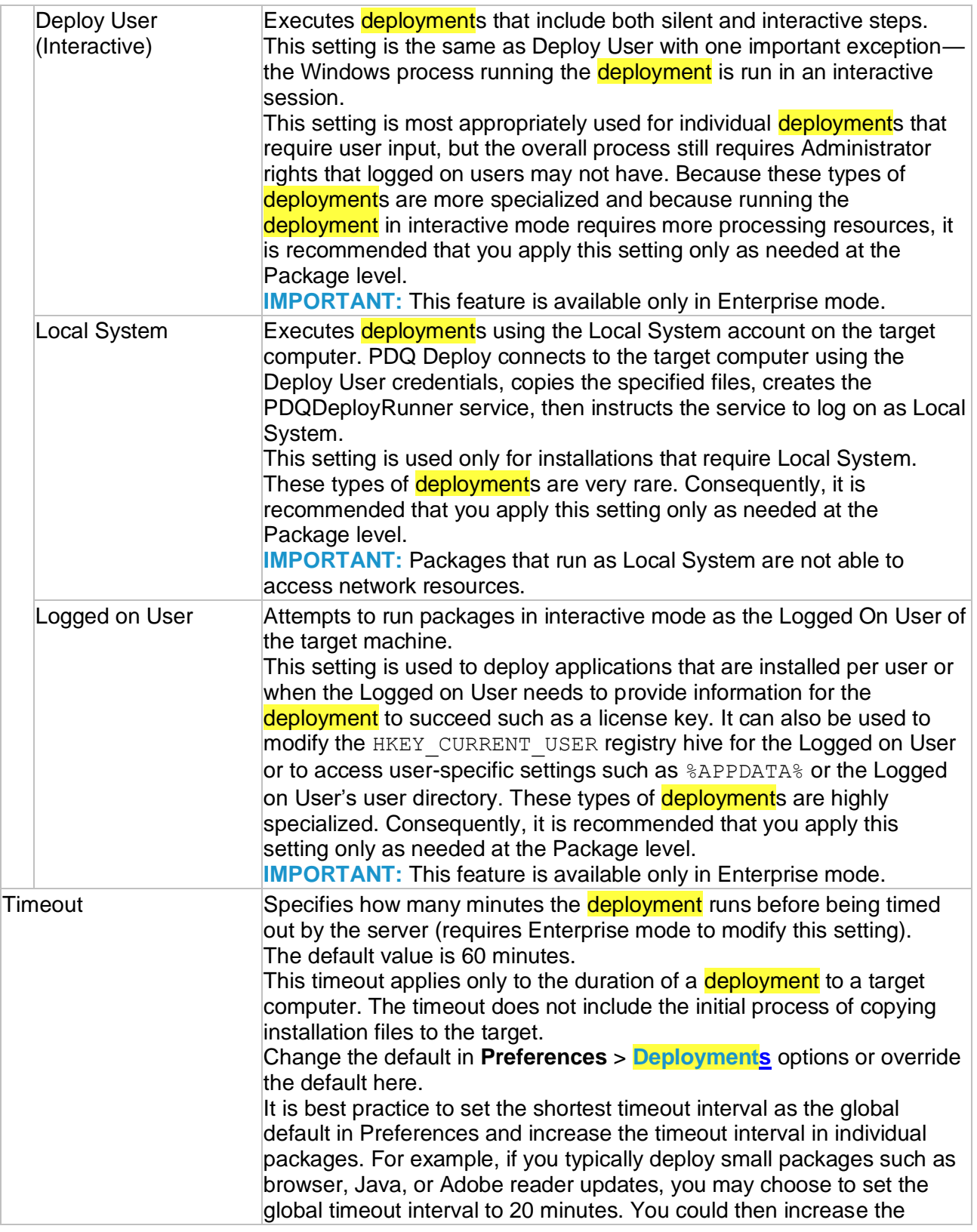

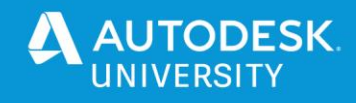

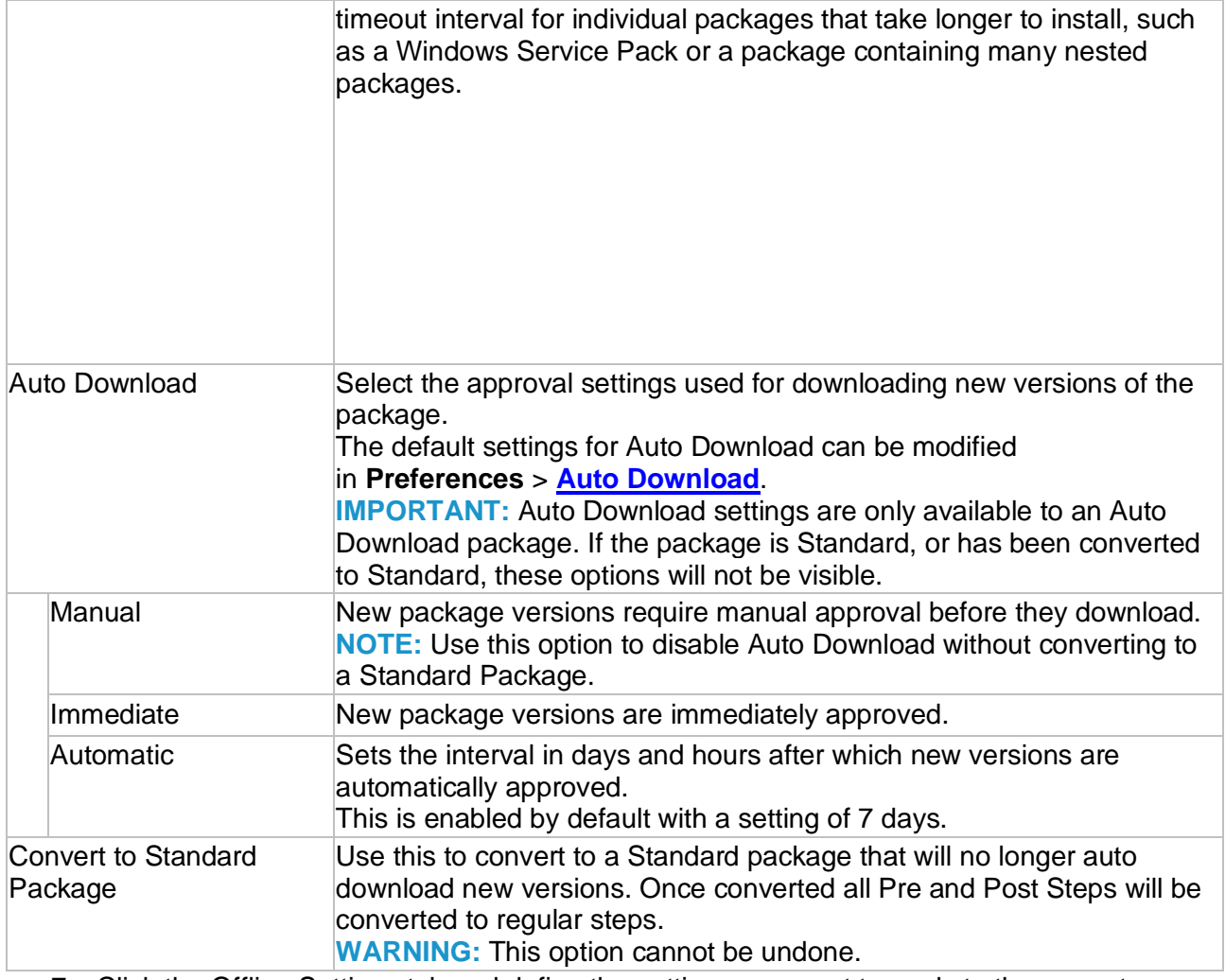

7. Click the Offline Settings tab and define the settings you want to apply to the current package.

The following table provides information on the **Deployment** settings available in the Offline Settings tab:

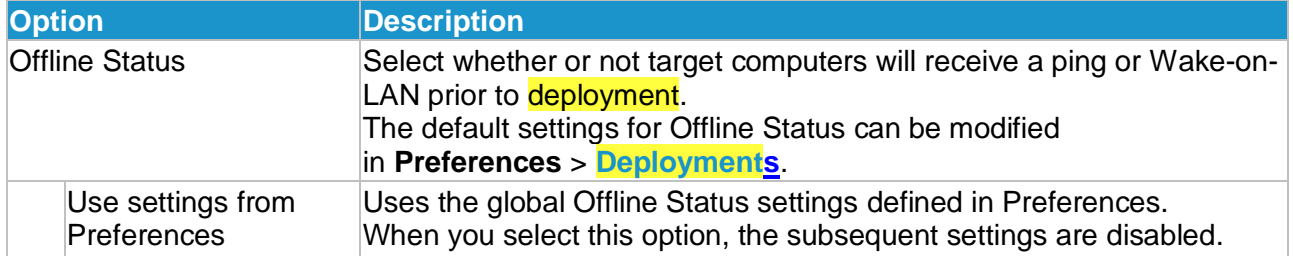

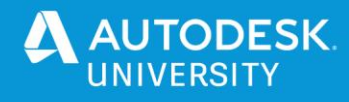

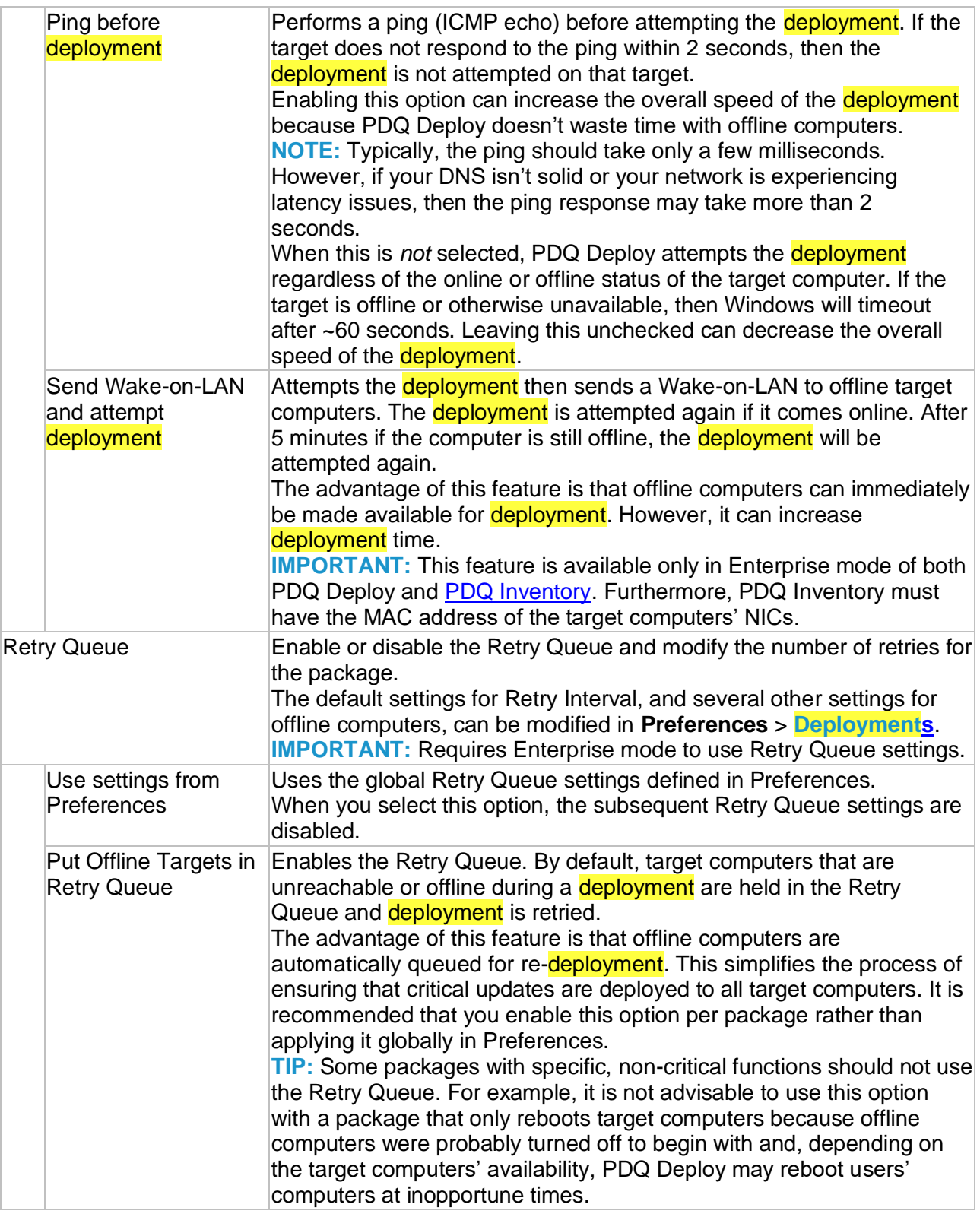

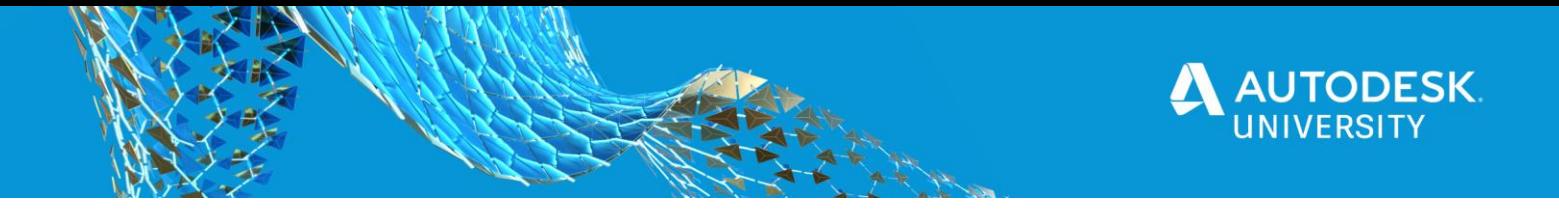

Allowed Retries Sets the number of retry attempts for an offline computer. This applies per target per deployment. The default setting is 72. To set unlimited retries, set this value to 0.

8. Once the settings are complete, click  $\Box$  Save on the toolbar.

## • **Validate with a report**

You can create PDQ Inventory Reports from any dynamic collection.

### **To create a report from a dynamic collection:**

- 1. On the main console window tree, select a dynamic collection  $\frac{1}{3}$ . You can select any dynamic collection, including those in Collection Library. Collections without filters cannot be used to create reports.
- 2. Click **Report**s > New **Report** > From Collection (or right-click, then select **Report**s > New **Report** > From Collection). A new Report window opens using the Define Report button, with the same name and description as the collection it's based on. Most importantly, the new report contains the filters from the collection.
- 3. Click Save  $\square$  (or press Ctrl+S). As you progress through the report configuration process, you should periodically save changes.

The new report is added to Reports on the main console tree. You can create custom report folders and move reports in them. For details, see [Custom Report](http://127.0.0.1:8001/helpman.7/EDF773D3-F3BF-4D79-AE91-50CCD5B4CD97/custom-folders.htm) Folders.

- 4. Complete the report configuration, to do the following:
	- Details (optional): Edit the name and description if needed.
	- Columns: Add the data you want in the report.
	- Filters (conditional): Edit the filters if you need to change the filter configuration inherited from the collection.
	- Auto Reports (optional): Configure auto reports if you want the report to automatically run on schedules.

For configuration details, see [Creating Basic Reports.](http://127.0.0.1:8001/helpman.7/EDF773D3-F3BF-4D79-AE91-50CCD5B4CD97/creating-basic-reports.htm)

5. When you are finished configuring your report, click Save  $\blacksquare$  (or press Ctrl+S), then close the window.

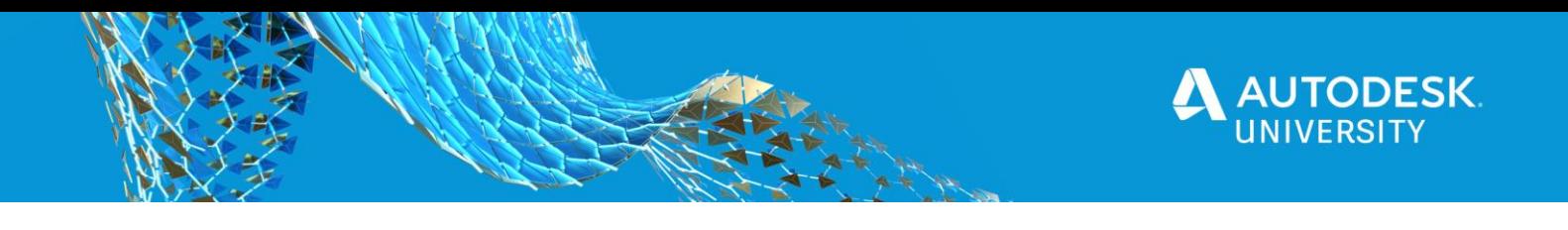

## • **Deployment Status**

### **ALL DEPLOYMENTS PAGE**

To view the All Deployments page, on the Main Console window, select **All Deployments** in the tree. The graphic below shows the All Deployments page with its components called out.

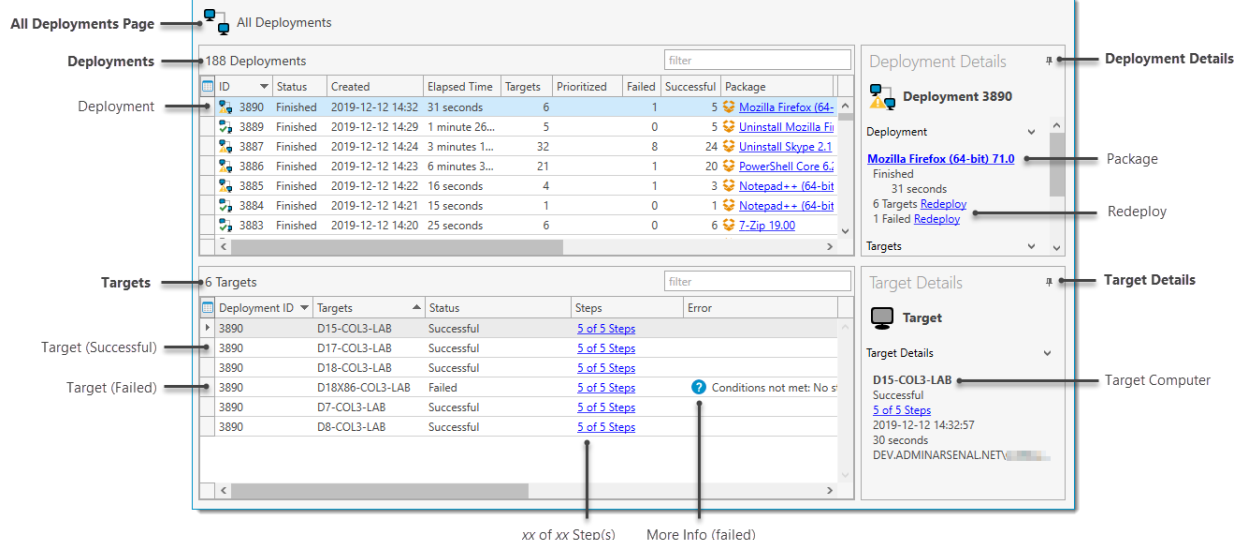

The panels can be resized by clicking  $\Longleftrightarrow$  between them and dragging. The sidebars can be pinned open  $\stackrel{\text{I\!I}}{ }$  or collapsed  $\overline{+}$ . Click the sidebar to show or hide the details. For more information about sidebars, see Details [Sidebars.](http://127.0.0.1:8001/hm.8/3B4493AE-D5A6-452E-8ADF-AE6C297285DC/details.htm)

### **Deployment Status Page Details**

The following table describes the components of the status page (All Deployments and Package > Deployments tab) and the options available on each panel.

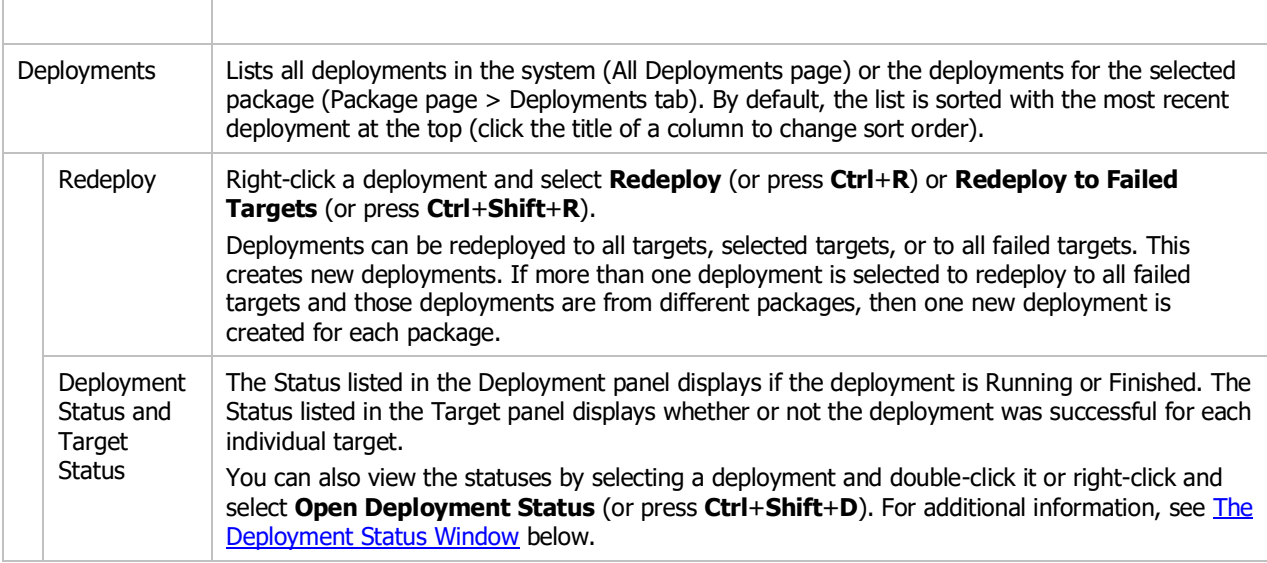

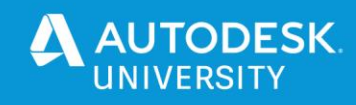

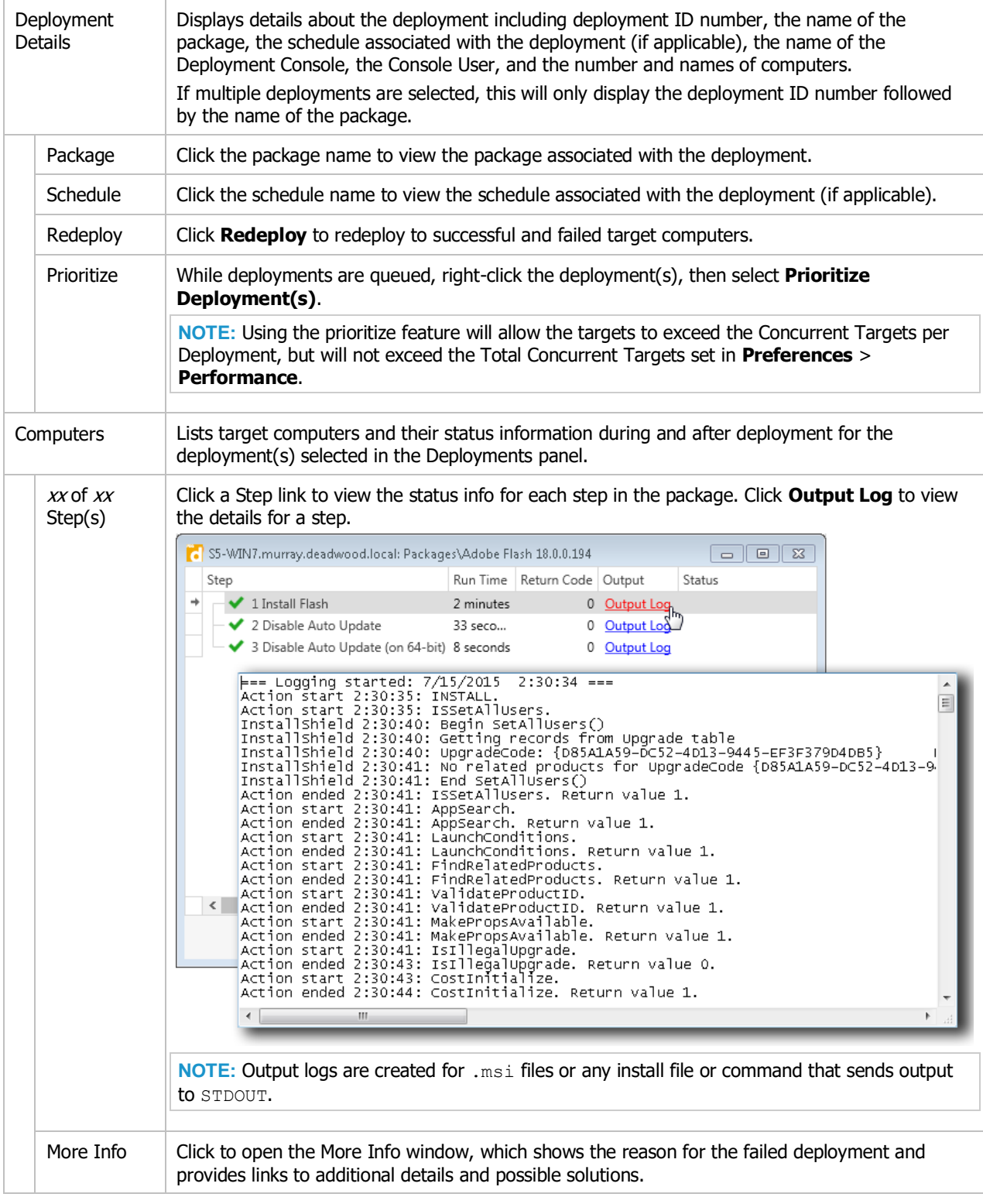

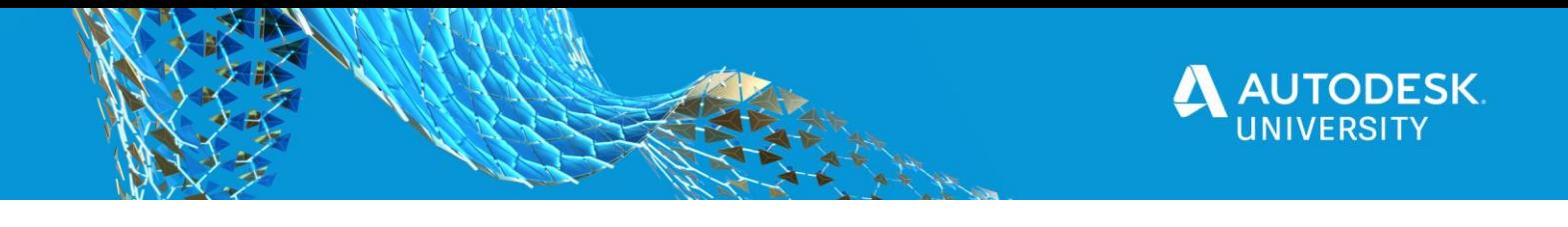

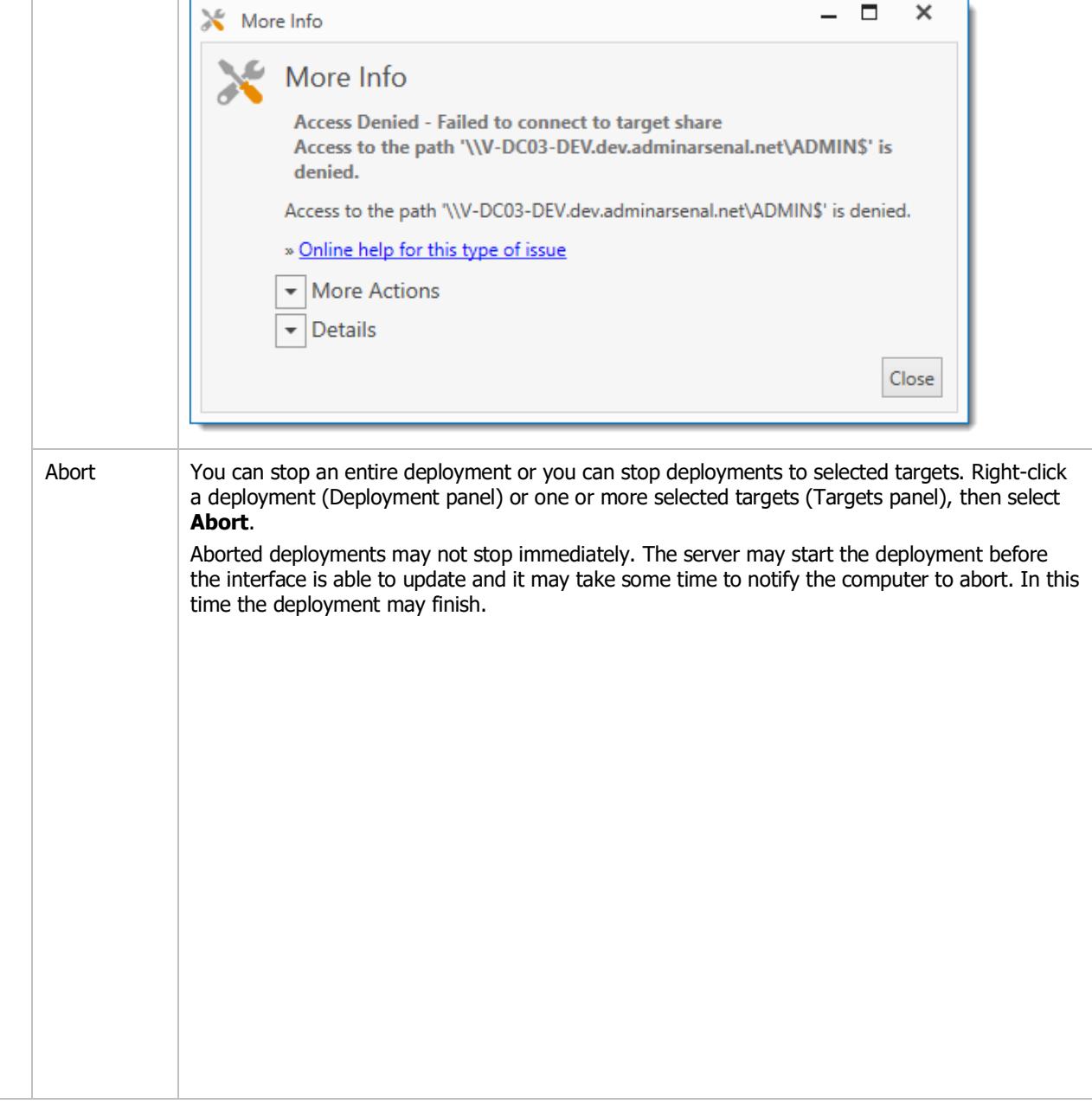

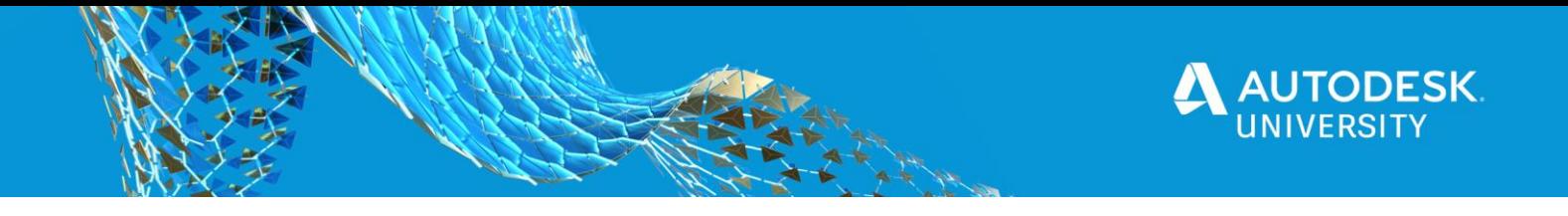

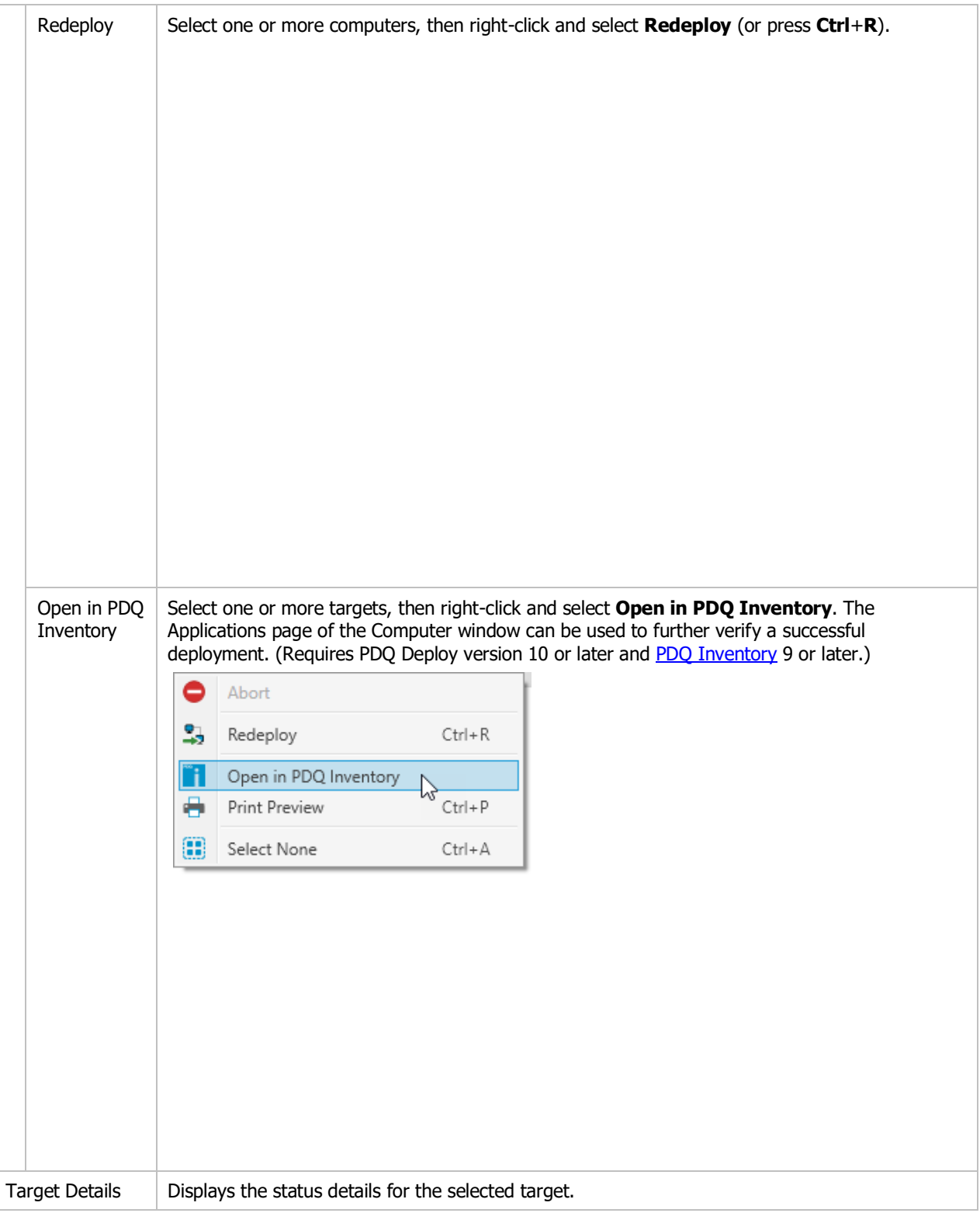

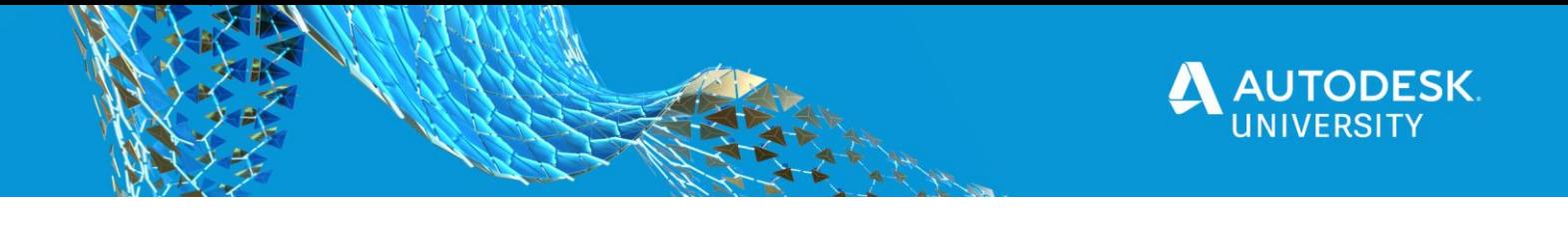

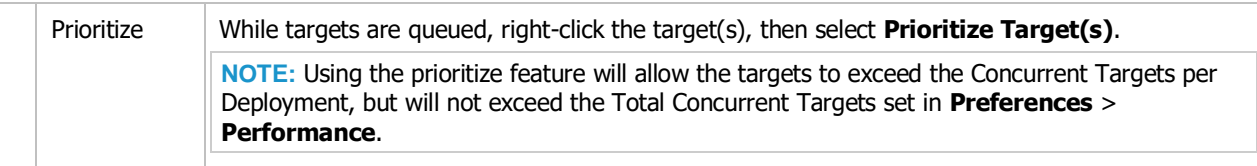

## **Deployment Status Icons**

When the status of a deployment changes, its icon changes. The table below explains the possible states of a deployment and the related icons.

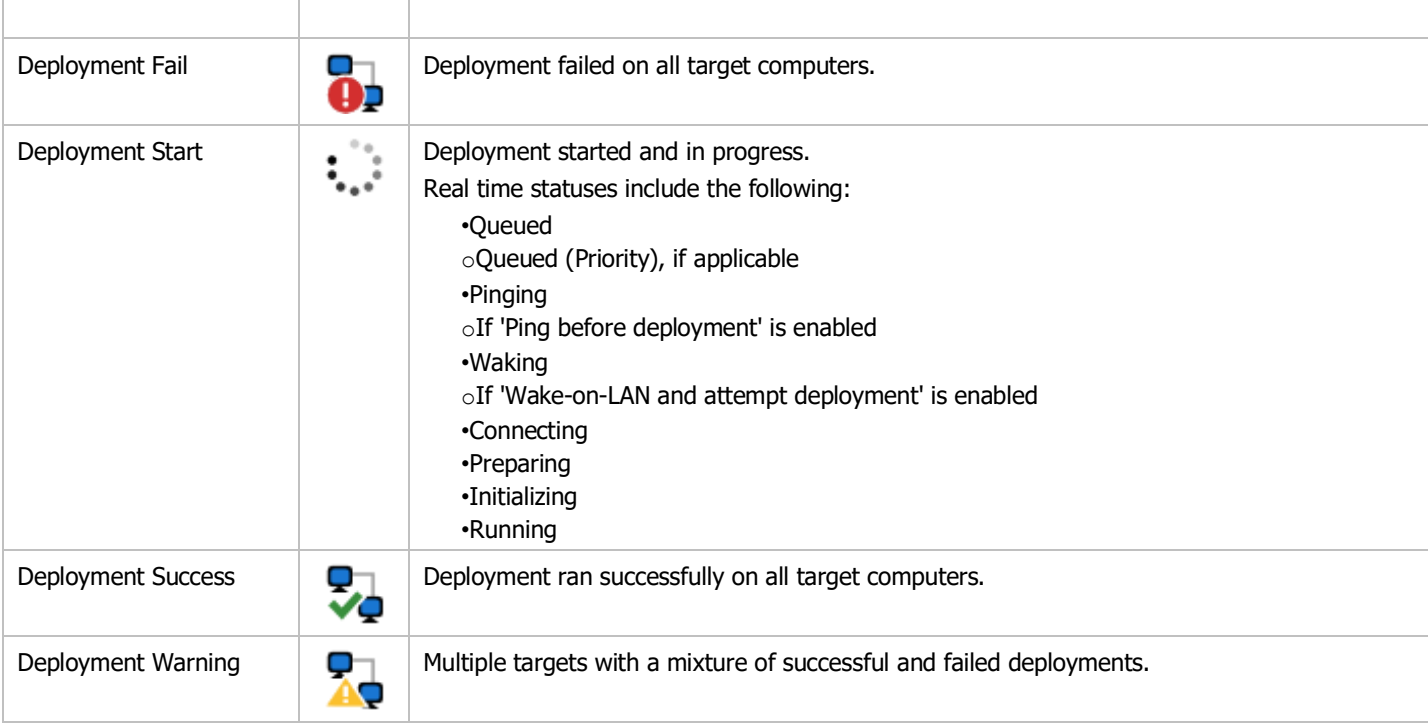

## **PACKAGE PAGE—DEPLOYMENTS TAB**

The graphic below shows the Package page > Deployments tab:

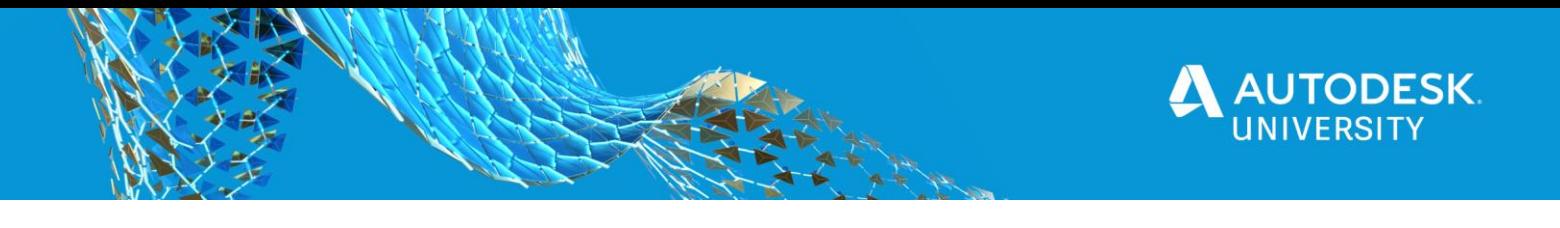

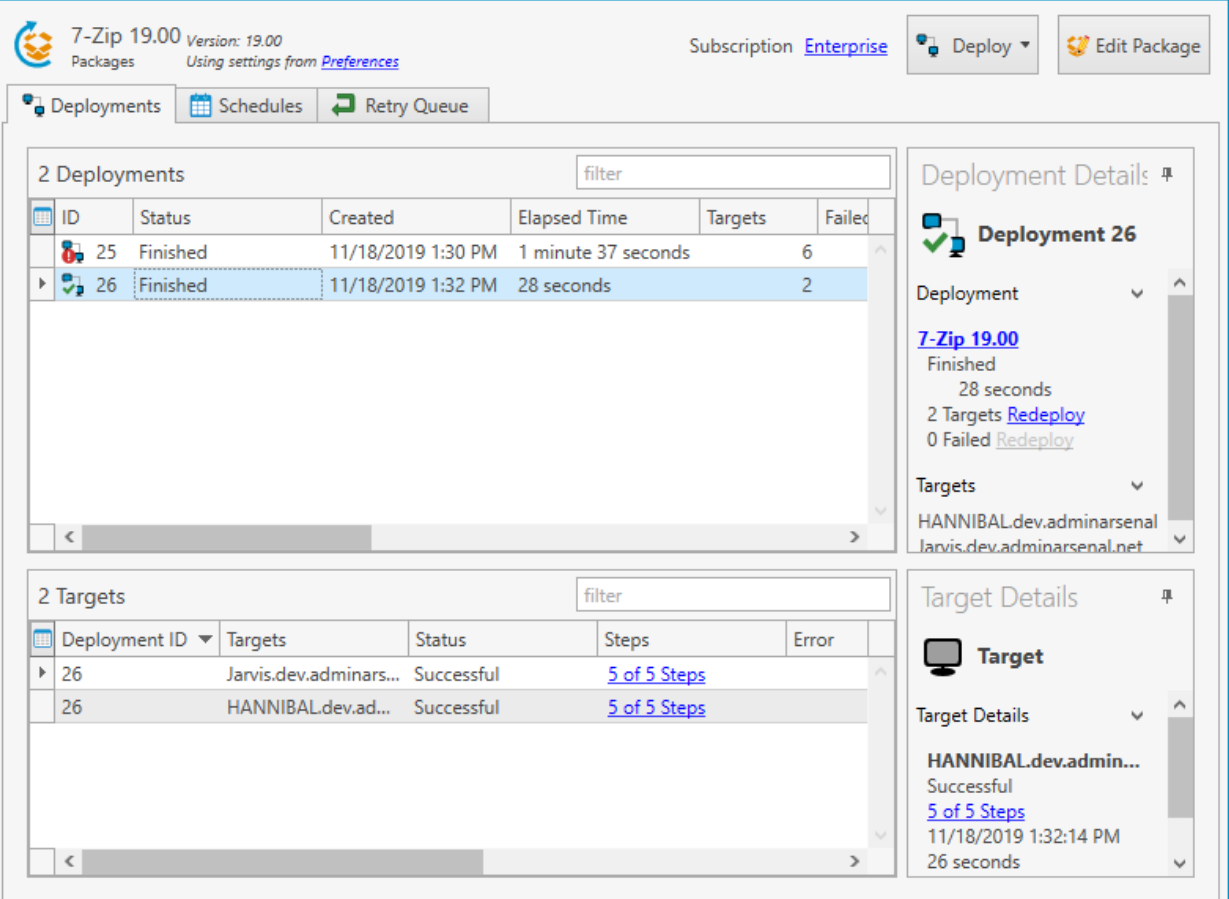

The Deployments tab on the Package page is essentially identical to the All Deployments page, except that it only shows the deployments for a single package. For details about its components, see the above tables **Deployment** [Status Page Details](http://127.0.0.1:8001/hm.8/3B4493AE-D5A6-452E-8ADF-AE6C297285DC/deploy-status.htm#statusdetails) and [Deployment Status Icons.](http://127.0.0.1:8001/hm.8/3B4493AE-D5A6-452E-8ADF-AE6C297285DC/deploy-status.htm#statusicons)

**NOTE:** [PDQ Inventory](http://127.0.0.1:8001/hm.8/3B4493AE-D5A6-452E-8ADF-AE6C297285DC/pdq-inventory.htm) can be opened directly selecting one or more computer names, right-click and select **Open in PDQ Inventory**. The Applications page of the Computer window can be used to further verify a successful deployment. (Requires PDQ Deploy version 10 or later and [PDQ Inventory](https://www.pdq.com/pdq-inventory/) 9 or later.)

## **THE DEPLOYMENT STATUS WINDOW**

To open the Deployment Status window, select a deployment and double-click it (or right-click and select **Open Deployment Status**, or press **Ctrl**+**Shift**+**D**). The graphic below shows the Deployment Status window for a single deployment.

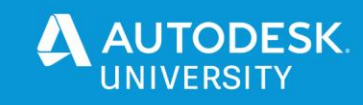

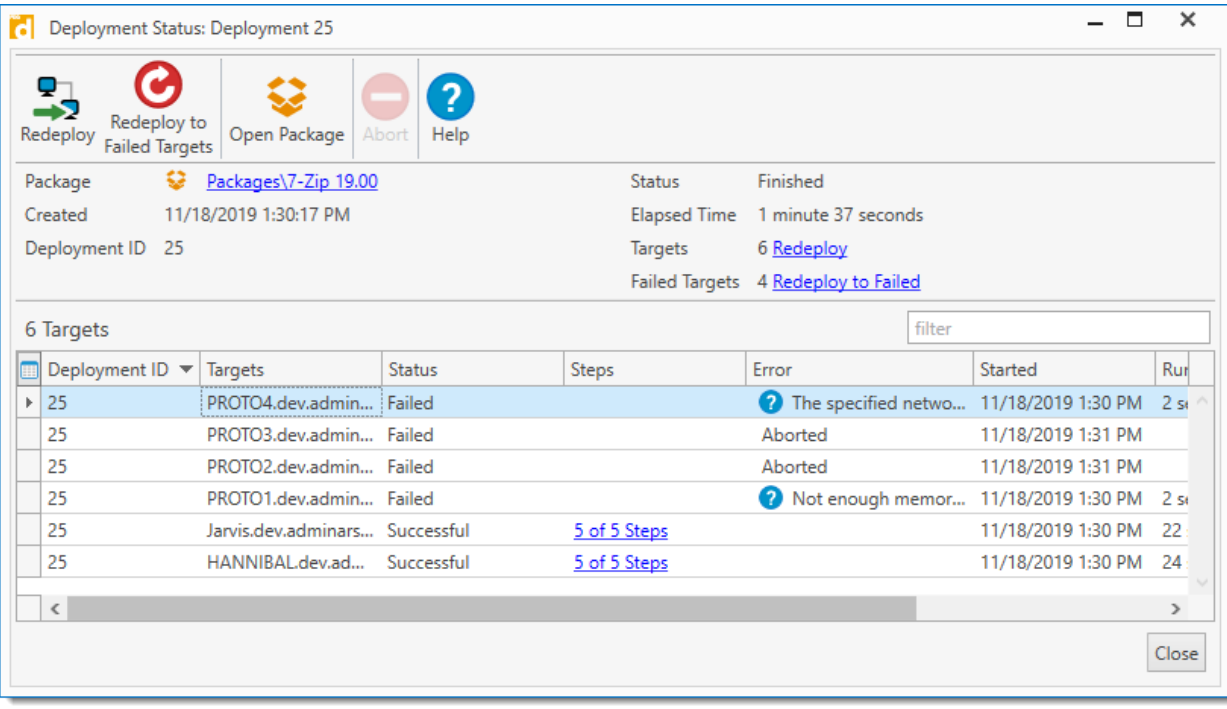

The Deployment Status window contains much of the same information and links for a single deployment as the Deployments tab or All Deployments page. For details about its components, see the above table Deployment **[Status Page Details.](http://127.0.0.1:8001/hm.8/3B4493AE-D5A6-452E-8ADF-AE6C297285DC/deploy-status.htm#statusdetails)** 

**NOTE:** [PDQ Inventory](http://127.0.0.1:8001/hm.8/3B4493AE-D5A6-452E-8ADF-AE6C297285DC/pdq-inventory.htm) can be opened directly by selecting one or more computer names, right-click and select **Open in PDQ Inventory**. The Applications page of the Computer window can be used to further verify a successful deployment. (Requires PDQ Deploy version 10 or later and [PDQ Inventory](https://www.pdq.com/pdq-inventory/) 9 or later.)

### **SCHEDULE WINDOW - TARGET HISTORY TAB**

To open the Schedule Window, select the schedule and double-click it (or right-click and select **Edit Schedule**, or press **Ctrl**+**O**). The graphic below shows the Target History tab of the Schedule window for two deployments.

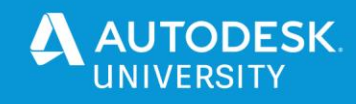

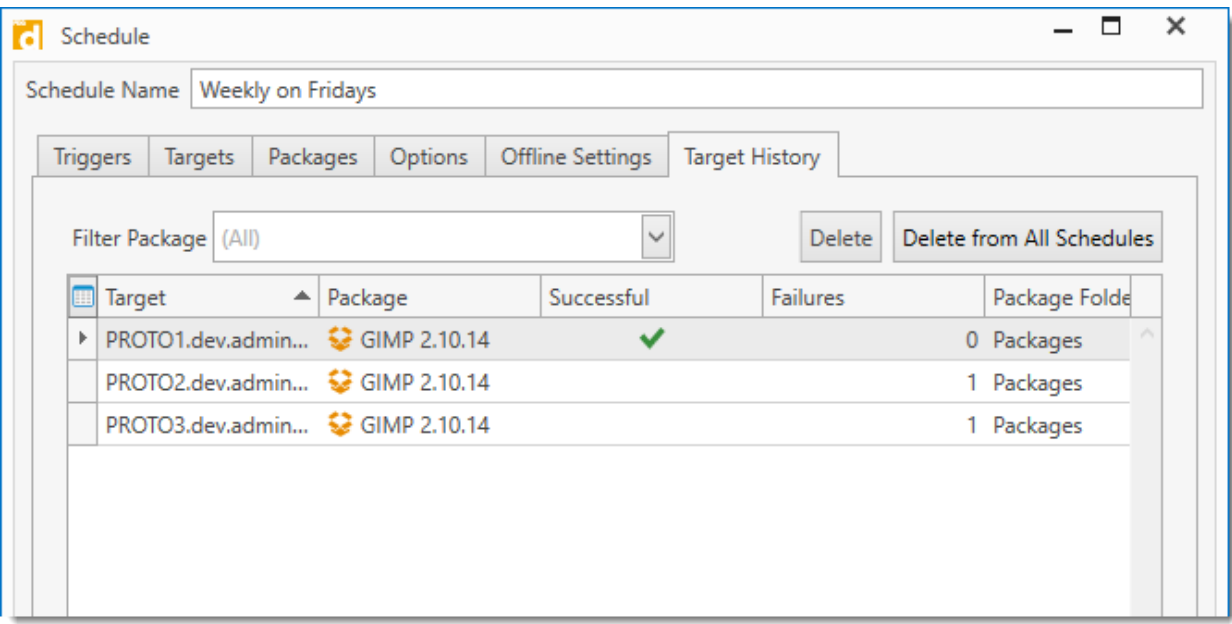

Although not as detailed as the other deployment windows, it does display successful deployment and the number of failures.

**NOTE: [PDQ Inventory](http://127.0.0.1:8001/hm.8/3B4493AE-D5A6-452E-8ADF-AE6C297285DC/pdq-inventory.htm) can be opened directly by selecting one or more computer names, right-click and select Open in PDQ Inventory**. The Applications page of the Computer window can be used to further verify a successful deployment. (Requires PDQ Deploy version 10 or later and [PDQ Inventory](https://www.pdq.com/pdq-inventory/) 9 or later.)

## • **How much time was saved using PDQ**

This is subject to your scale so mileage may vary. In our case we are averaging 12 hours a week of savings. However, during rollout times, it is much higher. I have included an excel spreadsheet with a range of 6 months' worth of deployments you can use to determine how it could help you.